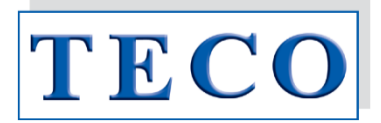

# **Operation Manual**

# **Coatron X Series Eco / Pro / Top**

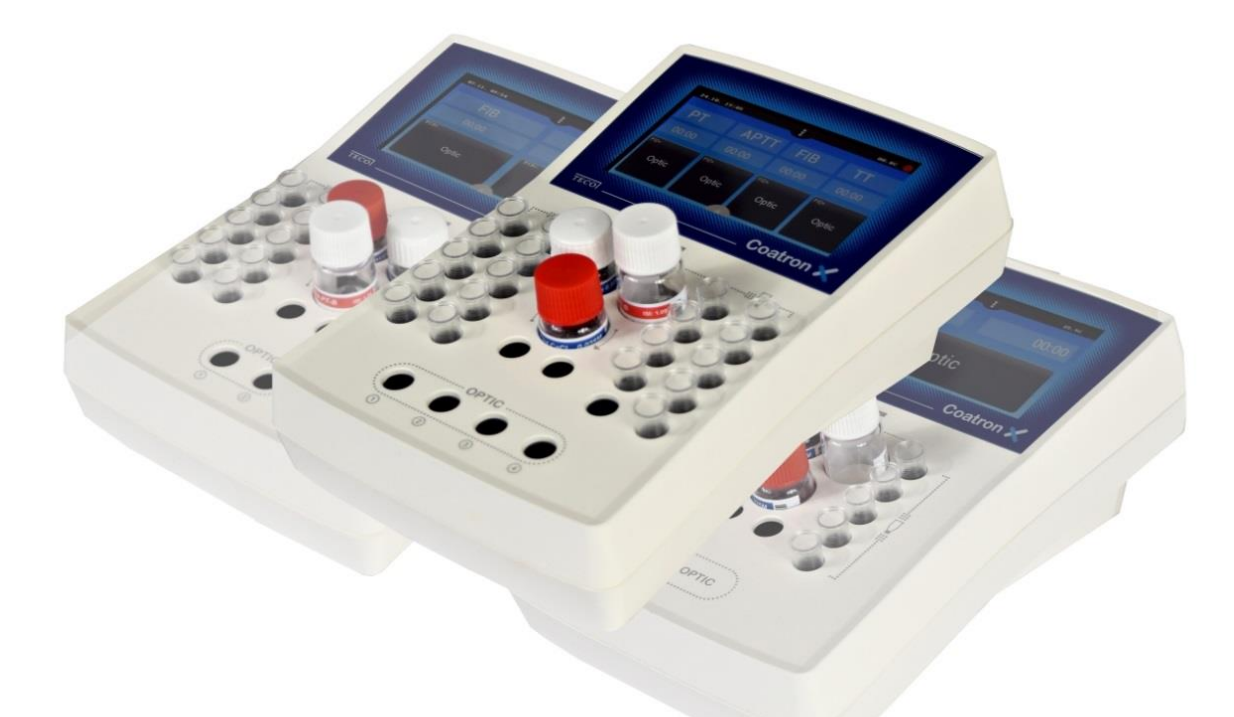

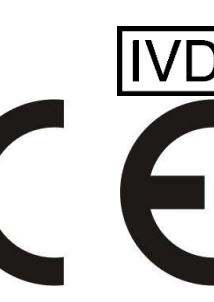

For *In-Vitro* Diagnostic use

Instrumentation and reagents for human coagulation and hemostasis Copyright © 2018, TECO GmbH, Germany OPM Revision 2 Firmware V01.01.42 Issue Mar-2018 Document No: 26 900 01

Digitally signed by Rodniţchii Andrei Date: 2019.08.09 14:14:58 EEST Reason: MoldSign Signature Location: Moldova

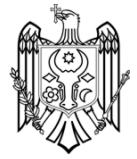

## **Updates**

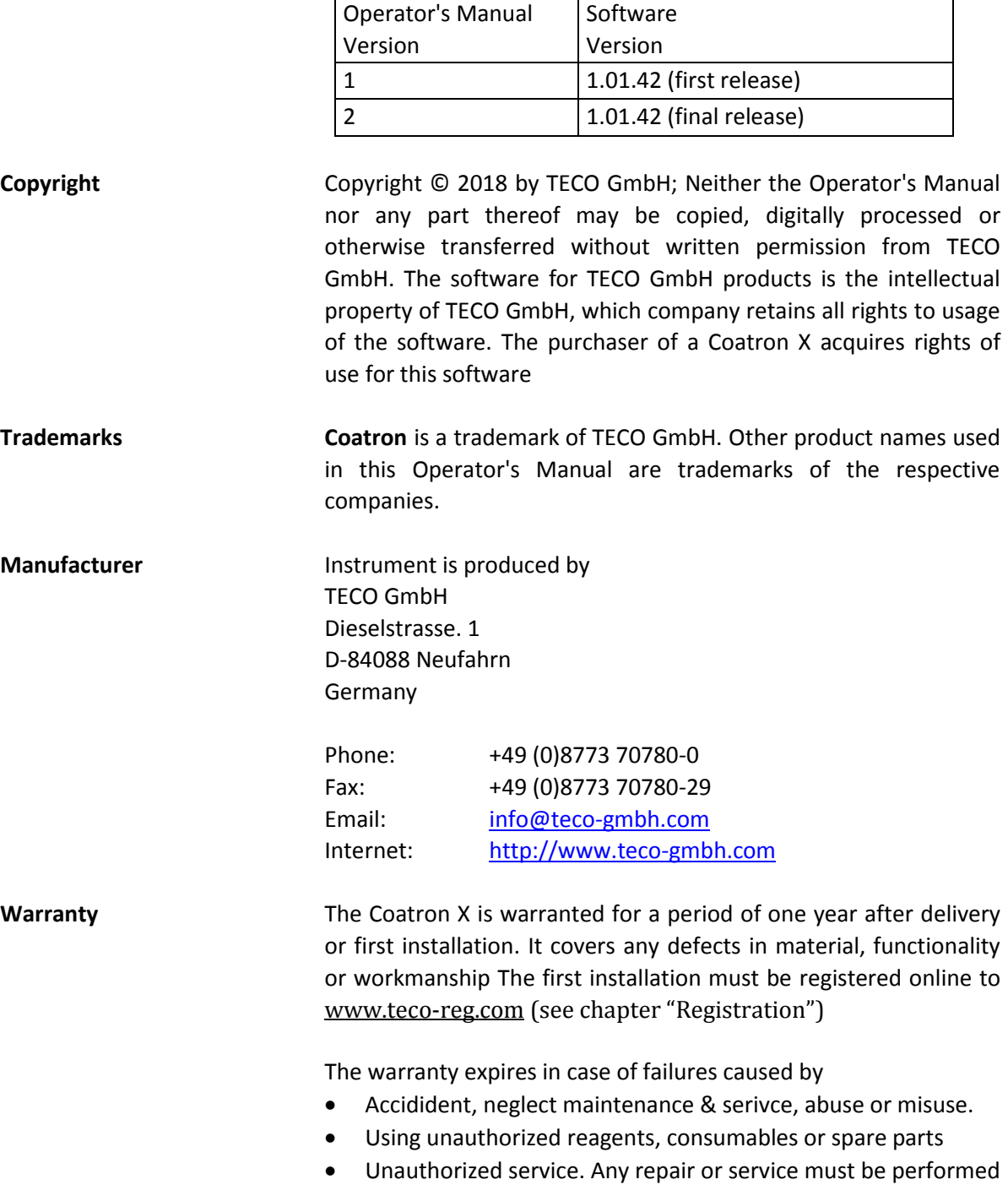

by authorized persons.

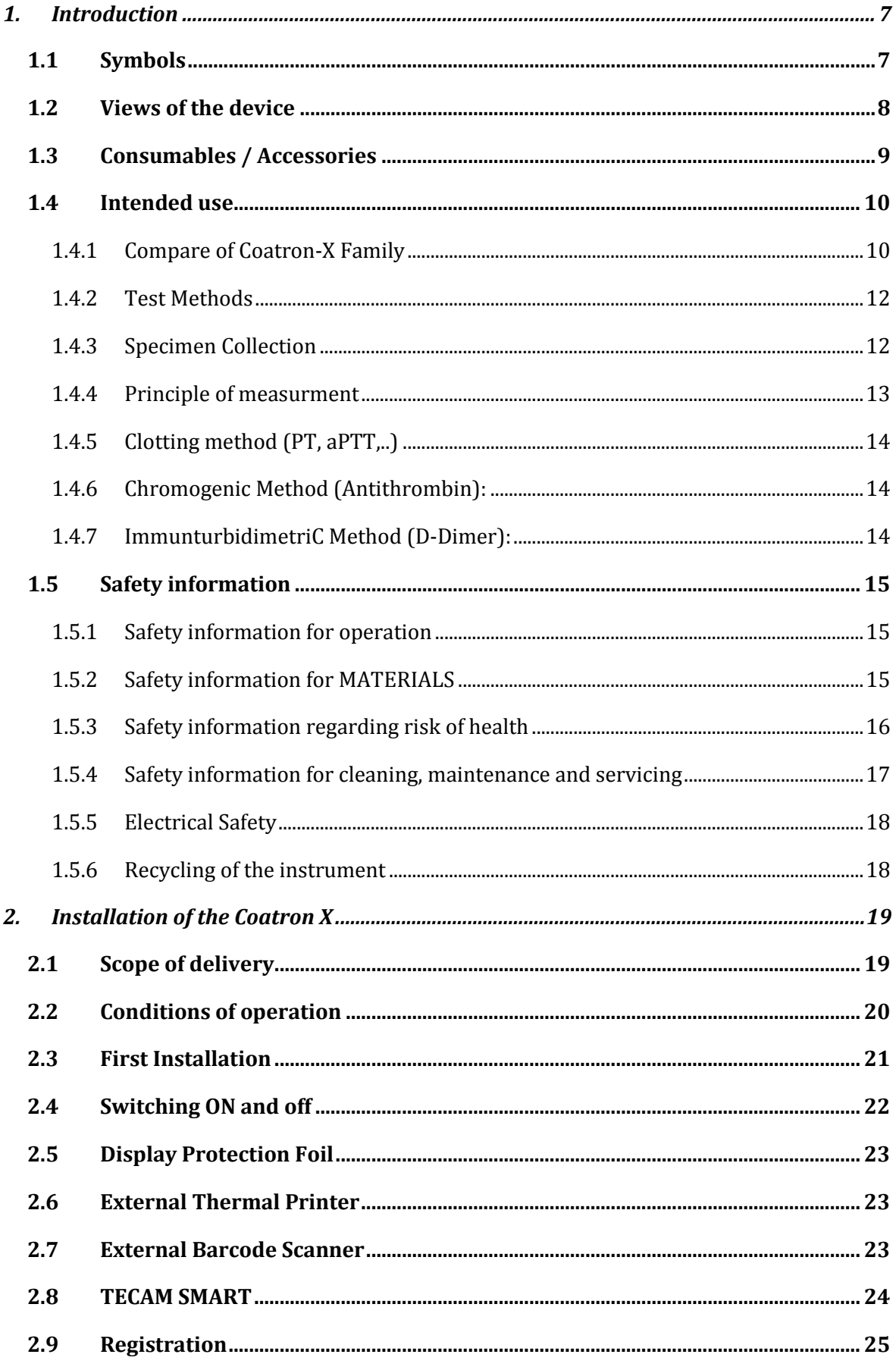

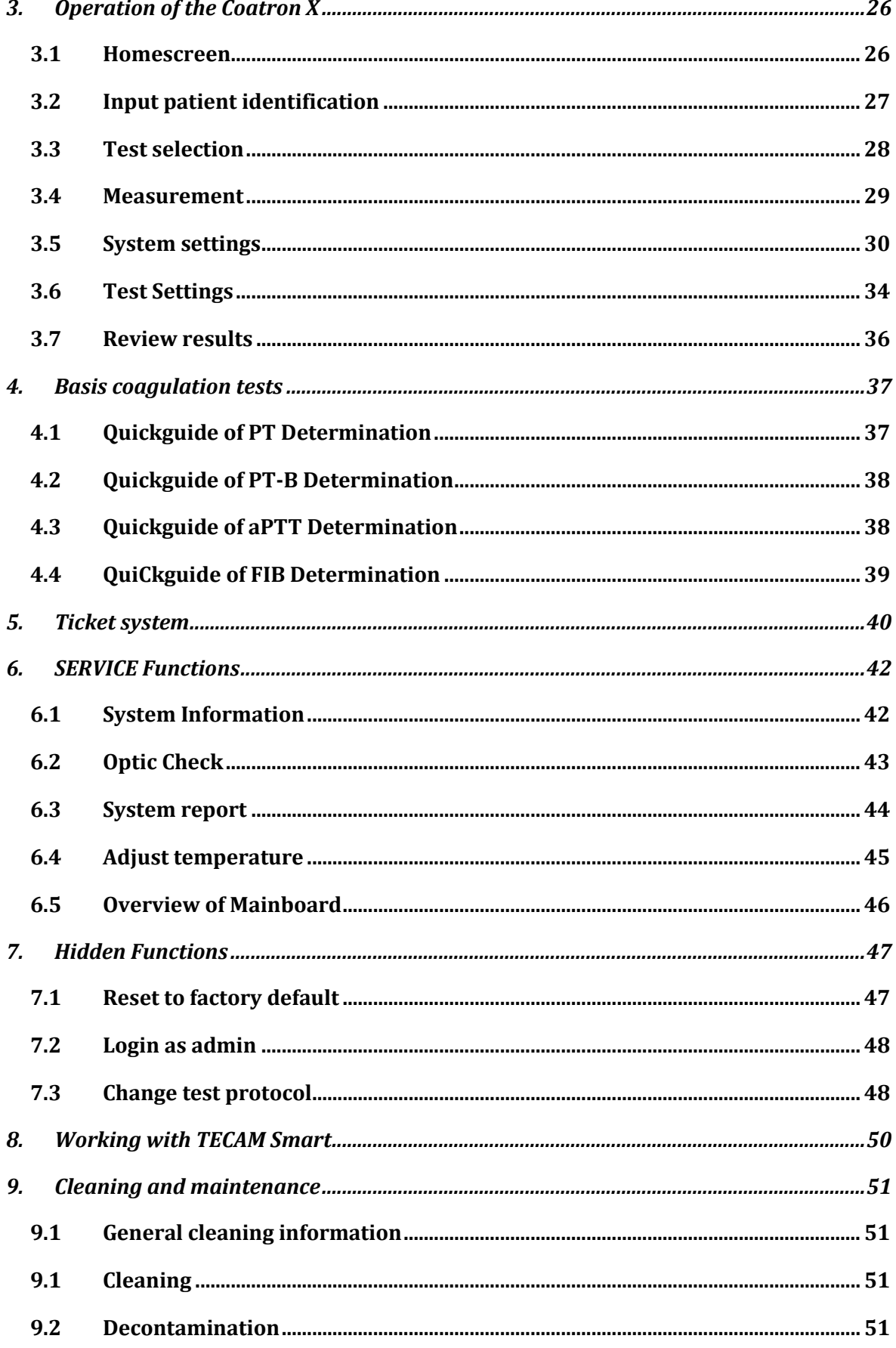

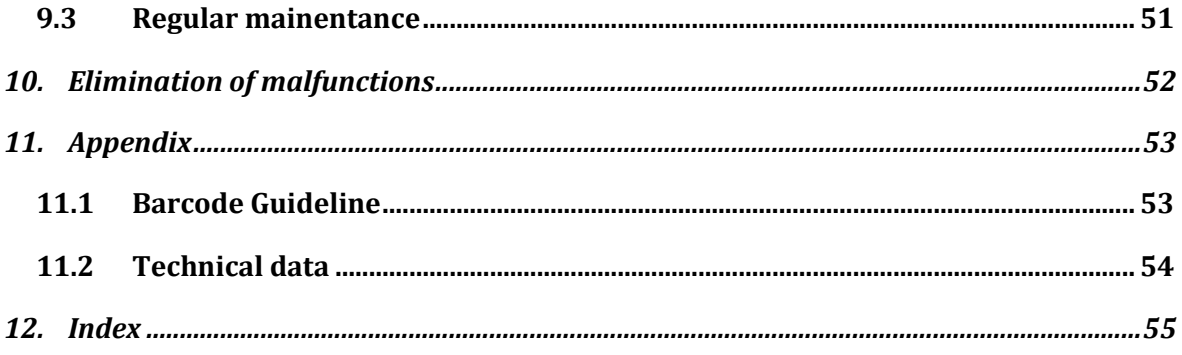

## List of figures

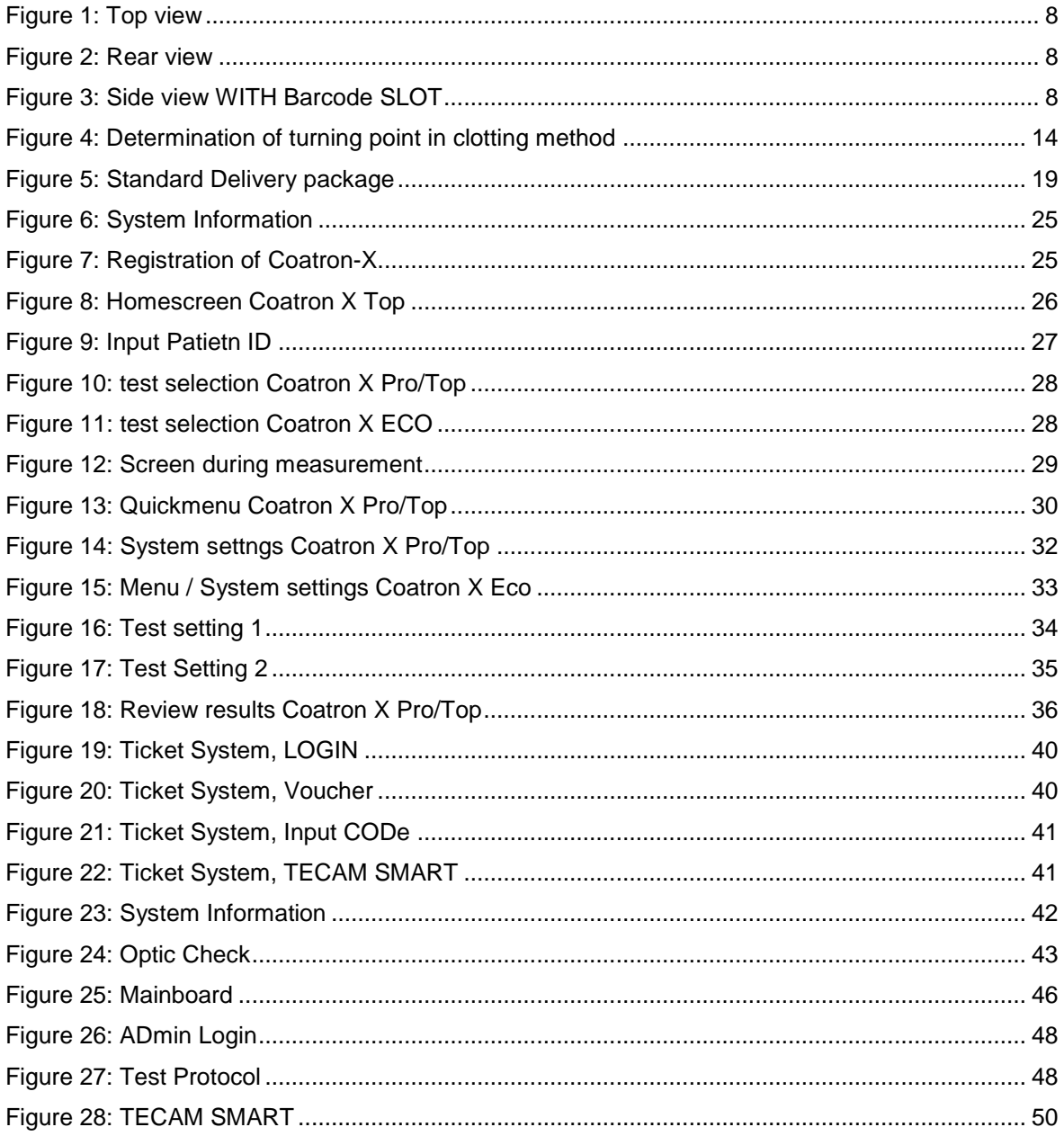

## <span id="page-6-0"></span>1. INTRODUCTION

This device left the factory in fault-free condition regarding its safety and engineering functionality. To maintain this condition and ensure risk-free operation, the operator must comply with the safety warnings and information in this Operator's Manual.

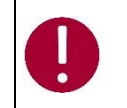

*Use the Coatron X only in compliance with the instructions in this Operator's Manual. Otherwise, the manufacturer shall exclude the liability for any damages to the Coatron X, patients or operators.*

## <span id="page-6-1"></span>1.1 SYMBOLS

The following standard symbols are used in this manual:

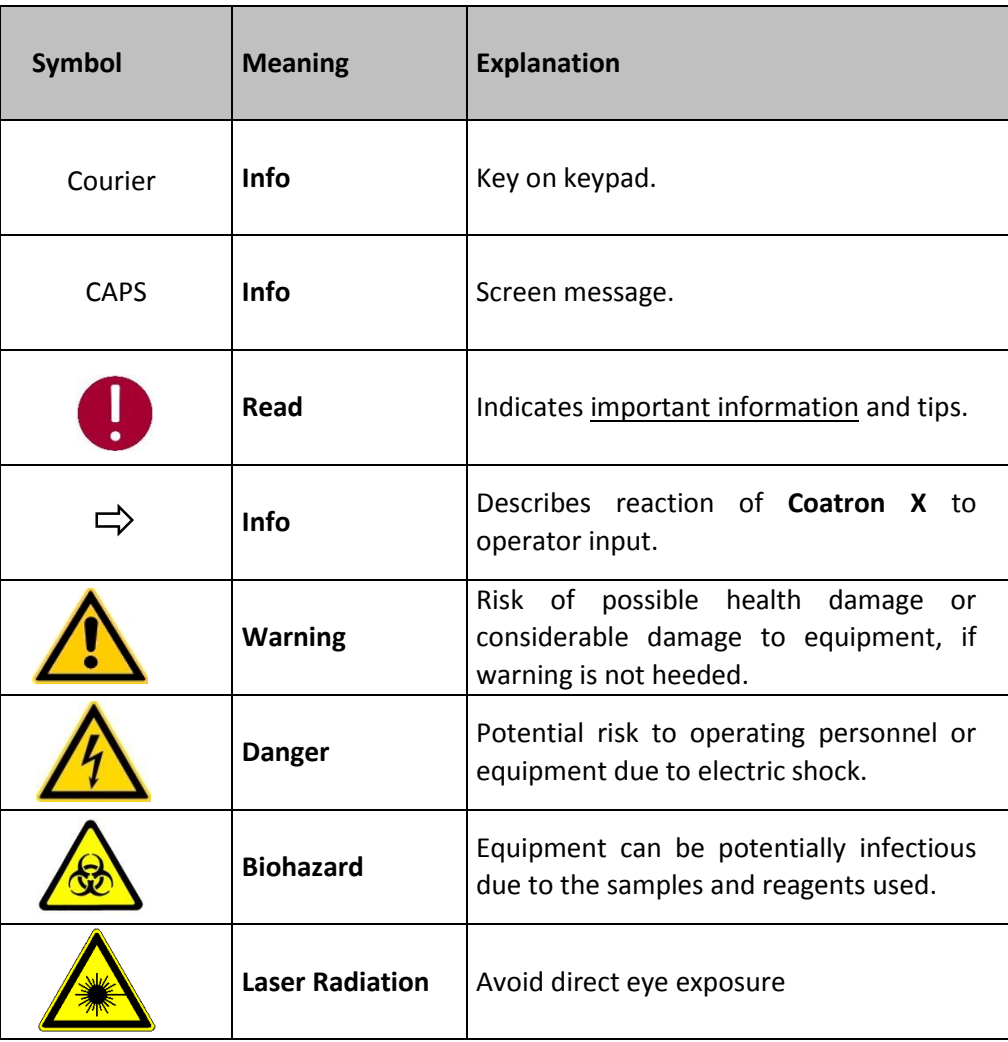

## <span id="page-7-0"></span>1.2 VIEWS OF THE DEVICE

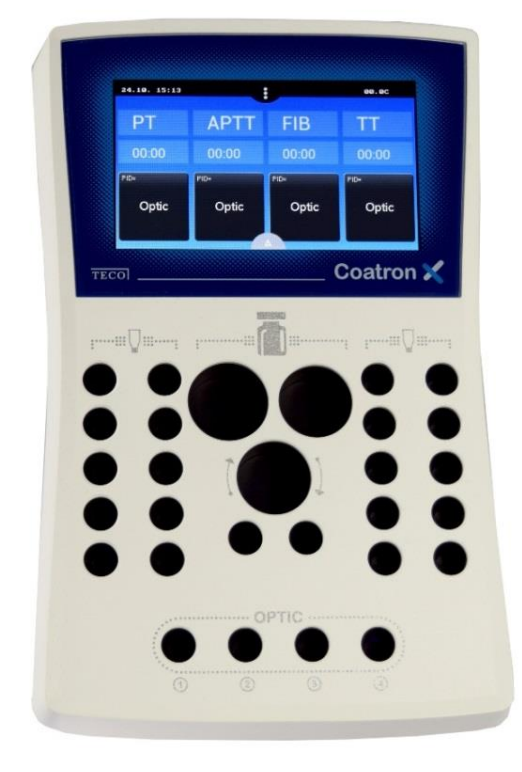

FIGURE 1: TOP VIEW

Home Screen

Coloured Touch Display

Complete area is prewarmed to 37°C

- 1 x Reagent position Ø24mm
- 1 x Reagent position Ø22mm
- 1 x Reagent position Ø22mm, stirred
- 2 x Reagent positions Ø13mm
- 20 x Cuvette incubation positions
- 4 x Cuvette measurement positions (depend on ECO/PRO/TOP version)

<span id="page-7-1"></span>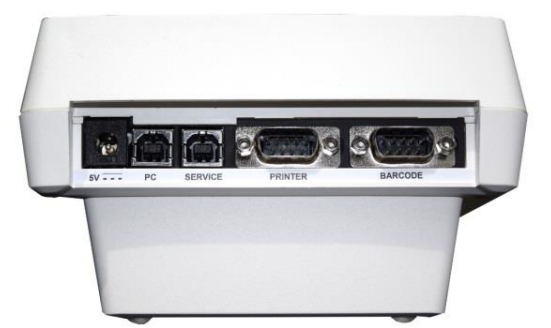

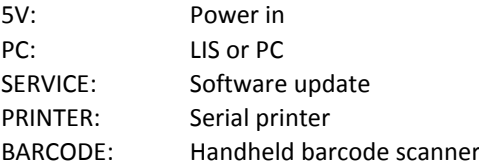

<span id="page-7-3"></span><span id="page-7-2"></span>FIGURE 2: REAR VIEW

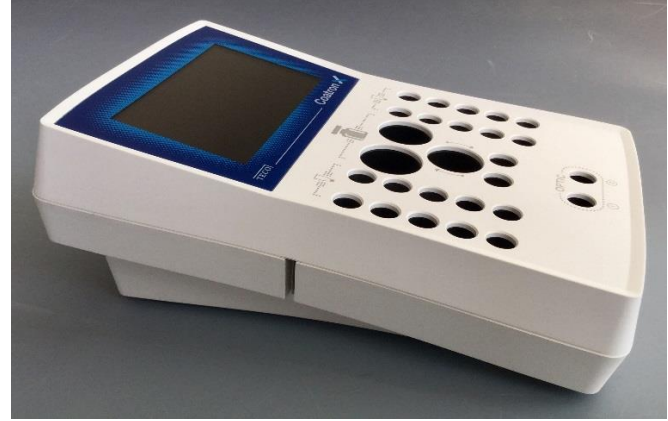

FIGURE 3: SIDE VIEW WITH BARCODE SLOT

## <span id="page-8-0"></span>1.3 CONSUMABLES / ACCESSORIES

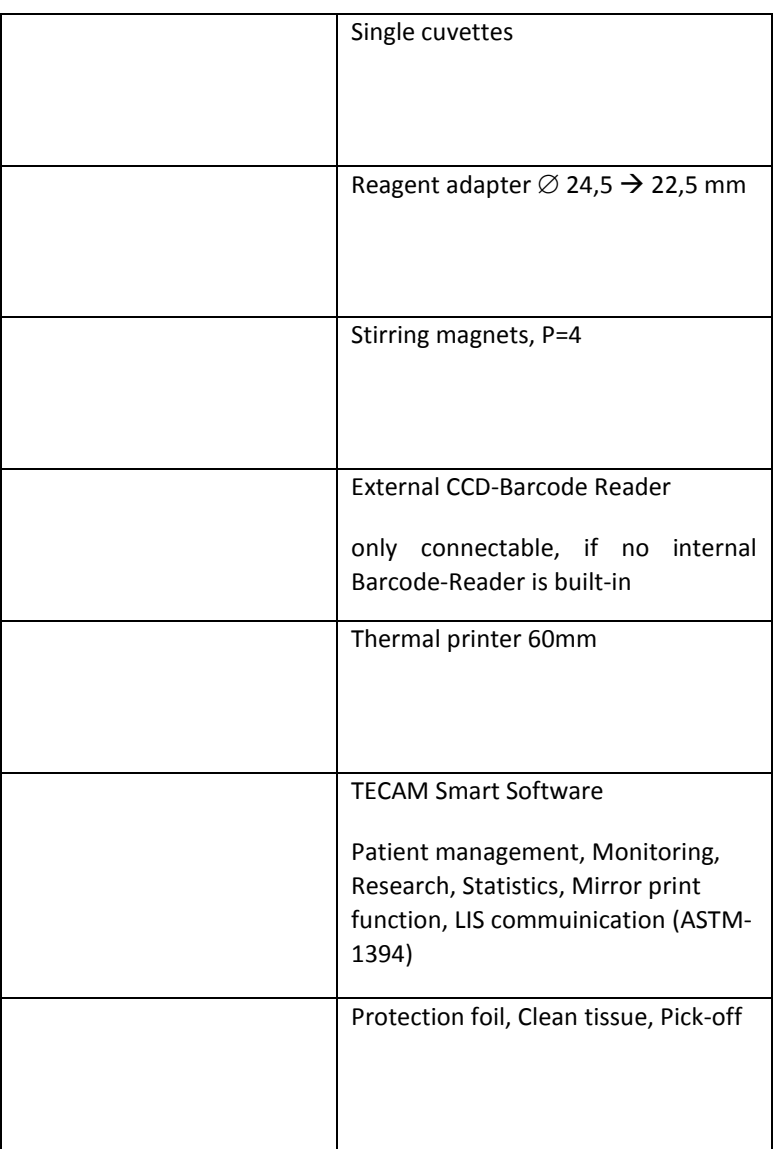

## <span id="page-9-0"></span>1.4 INTENDED USE

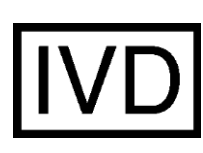

The **COATRON-X Family** is designed to carry out coagulometric tests such as PT, PTT, TT, fibrinogen, single factor tests, chromogenic and immunoturbidimetric tests (for instance Antithrombin, D-dimer etc.) on human citrated plasma. The instrument has to be used for the expected purposes and in perfect technical condition, by qualified personnel, in working conditions and maintenance operations as described in this document. It is designed for laboratory use or clinical environment and trained users. It is not intended for home use.

### <span id="page-9-1"></span>1.4.1 COMPARE OF COATRON-X FAMILY

The Coatron-X family include three different versions called ECO, PRO, TOP

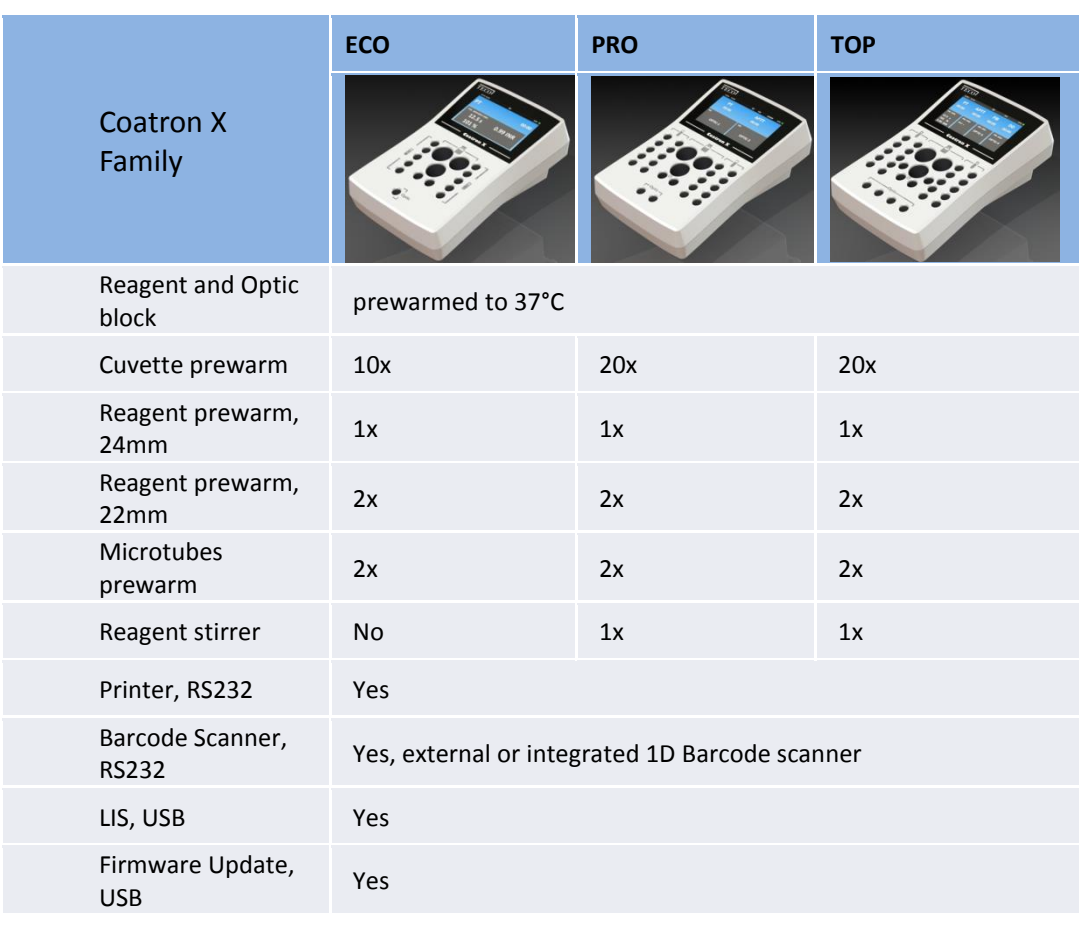

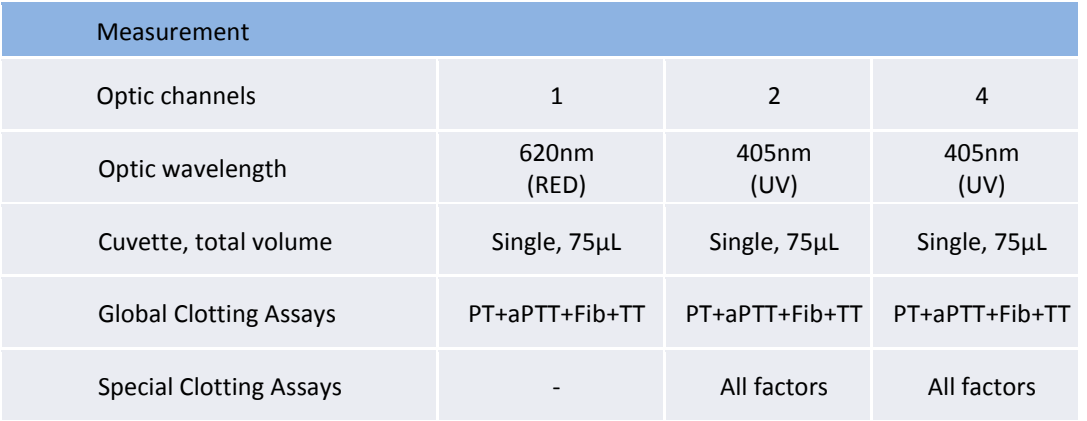

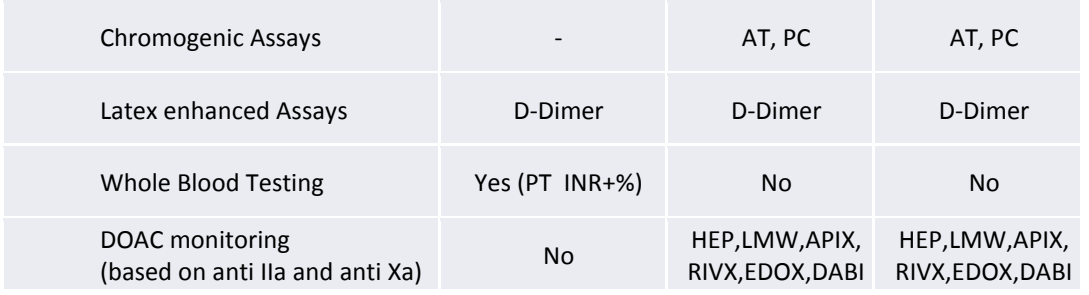

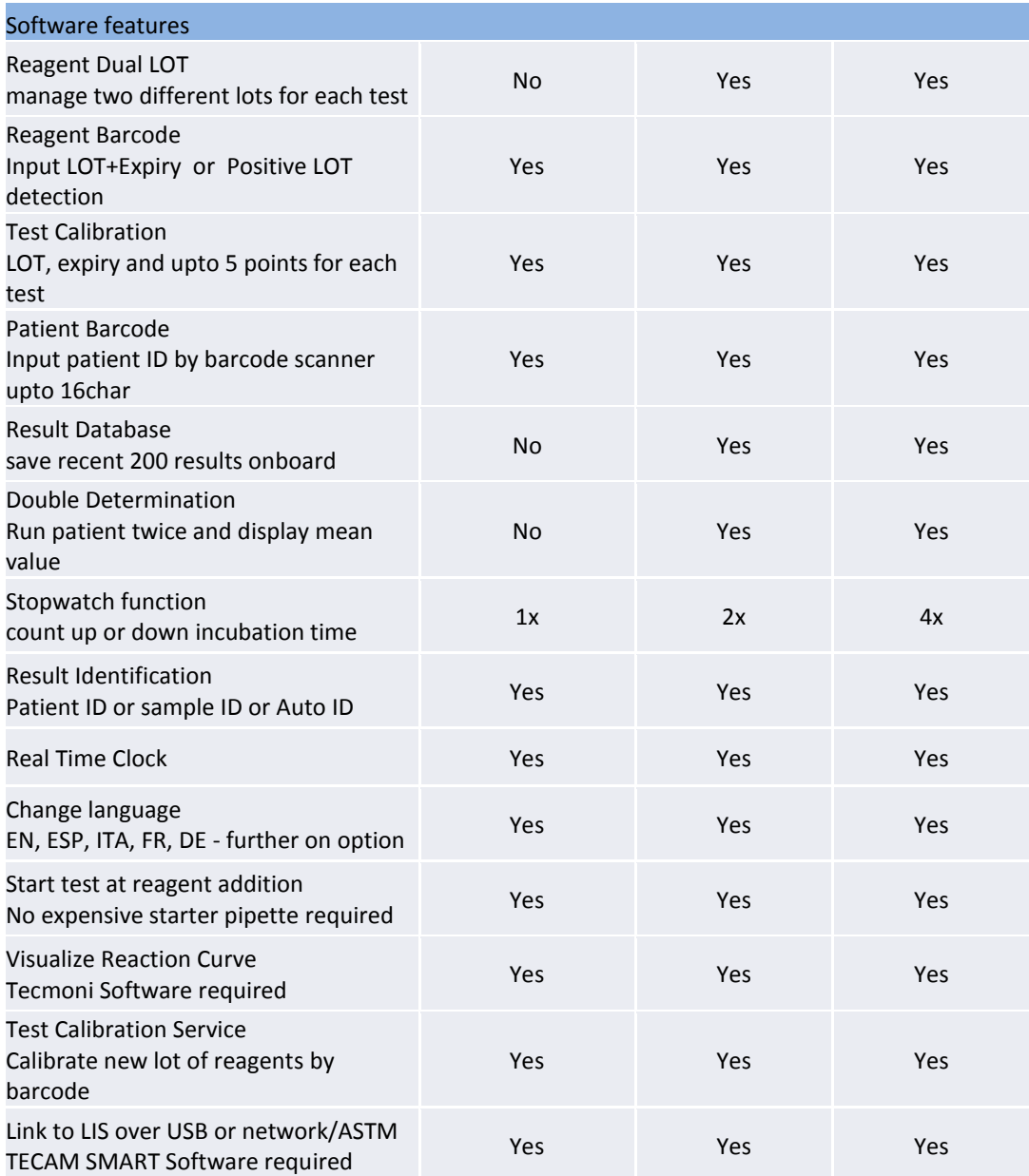

### <span id="page-11-0"></span>1.4.2 TEST METHODS

Following test are provided to detect of the human coagulation system, which can be bleeding or thrombosis and the monitoring of anti-coagulation drugs like Heparin or Marcumar.

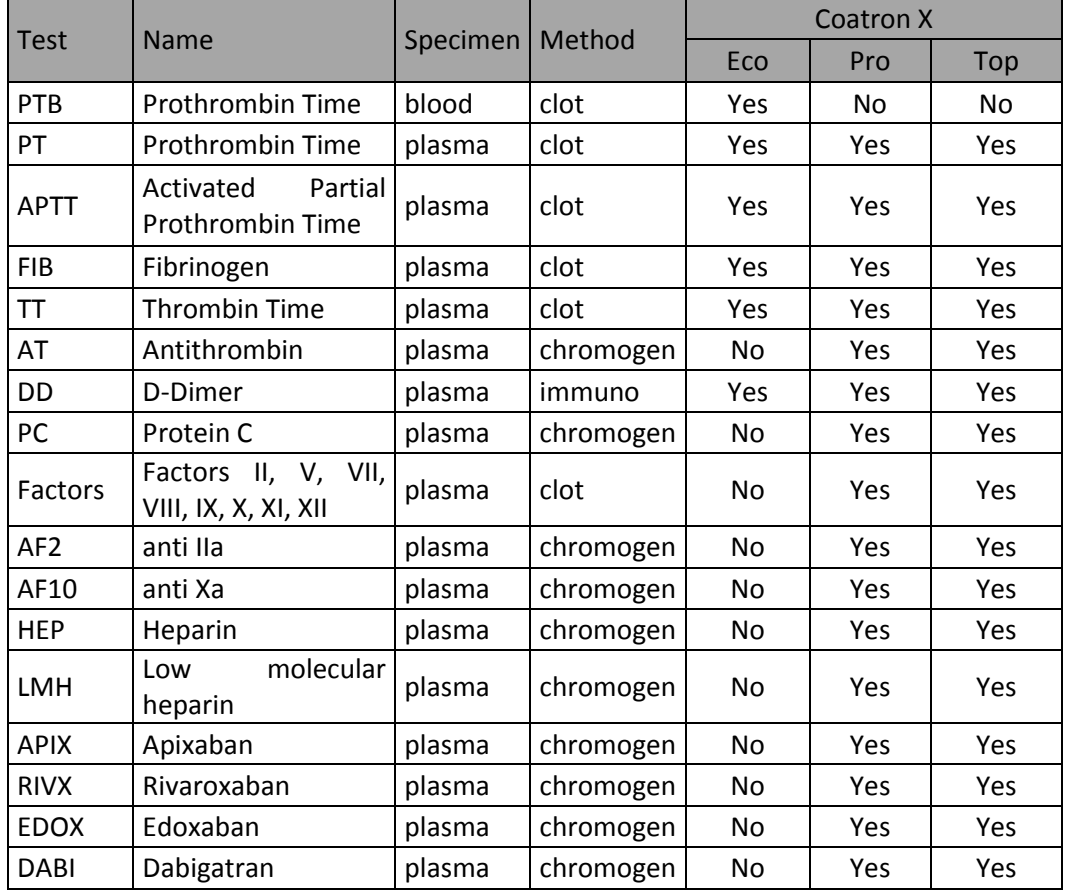

### <span id="page-11-1"></span>1.4.3 SPECIMEN COLLECTION

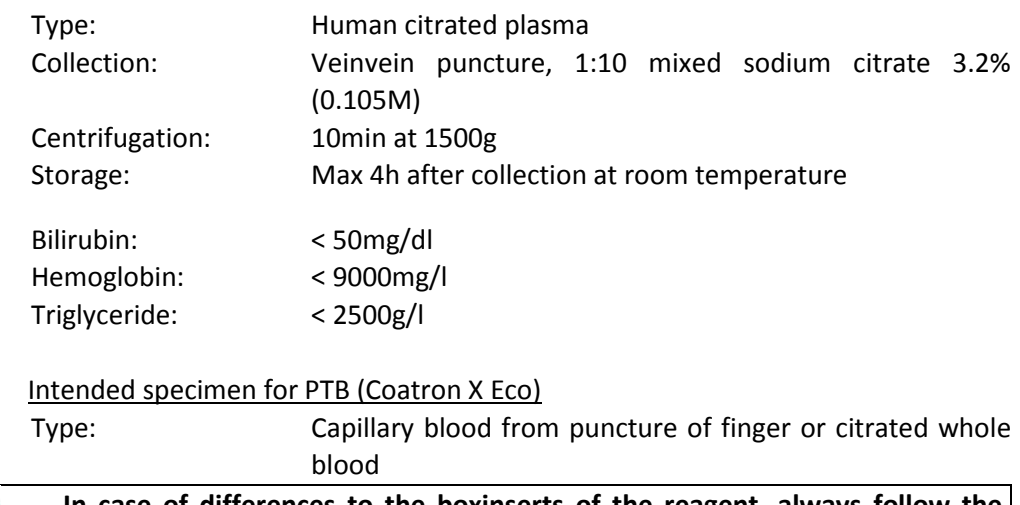

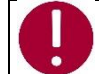

**In case of differences to the boxinserts of the reagent, always follow the instructions on the box insert.**

### <span id="page-12-0"></span>1.4.4 PRINCIPLE OF MEASURMENT

The detection of plasma clotting is based on a photometric principle. No mechanical aids like mixing bars are required. Blood plasma is filled into a cuvette. Special reagents are added, which initiate the blood coagulation. The cuvette is transmitted by ultra violet light during the coagulation process. When the sample starts to clot a change of light absorbance is measured. The time from measurement start to change of light (turning point) is called clotting time and expressed in seconds [s].

The conversion of coagulation time into a specific test unit is one using a linear, hyperbolic, semi-logarithmic or double-logarithmic interpolation of the stored calibration points. The current mathematical model is printed out in "TEST SETUP." Values outside the calibration range are calculated by extrapolation and flagged as " \* ".

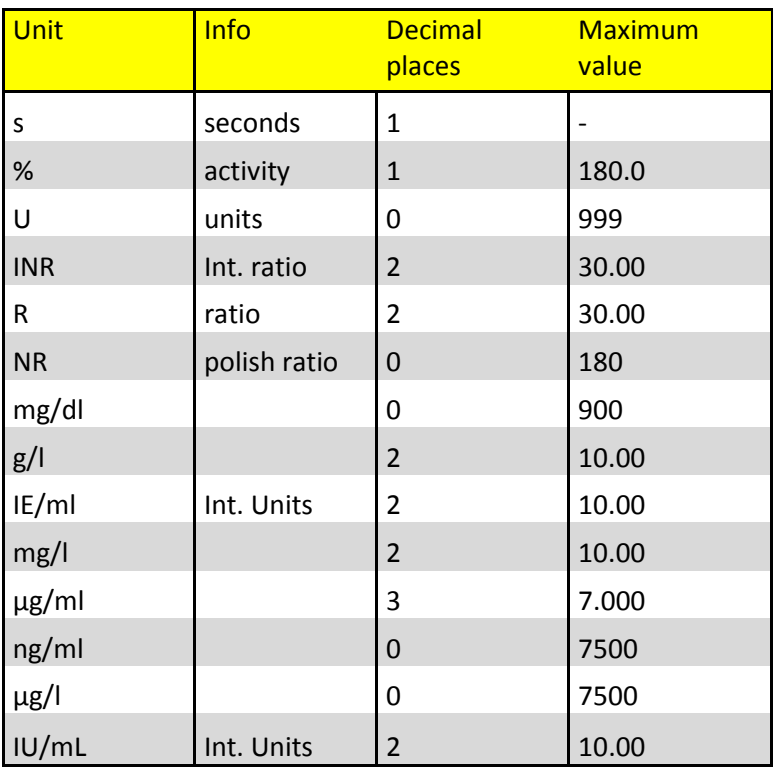

 $R =$  clotting time / normal time

 $NR = 100 * (normal time/clotting time)$ 

 $INR = Ratio$ <sup>ISI</sup> (International Normal Ratio)

IU/mL = IE/mL = International Units  $(1.00 \text{ IU/mL} = 100 \text{ % activity})$ 

## <span id="page-13-0"></span>1.4.5 CLOTTING METHOD (PT, APTT,..)

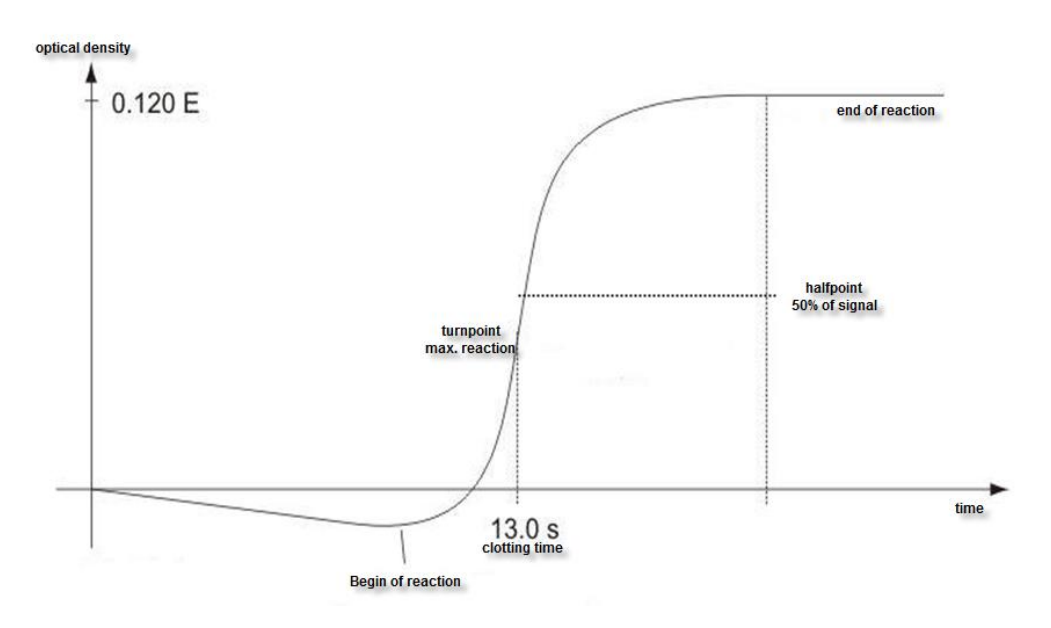

<span id="page-13-3"></span>FIGURE 4: DETERMINATION OF TURNING POINT IN CLOTTING METHOD

The final reaction in the coagulation cascade is the transformation of fibrinogen into fibrin catalyzed by thrombin. Fibrin formation results in clouding (higher turbidimetric level) in the sample, which is measured by the photometer and stored as the extinction. The result in seconds is the time from the start of the reaction to the time of half rate of change (halfpoint).

### <span id="page-13-1"></span>1.4.6 CHROMOGENIC METHOD (ANTITHROMBIN):

The change of optical signal is not caused by clot reaction, but by the release of color particles (pNA) which causes a yellow color. The change of color is measured at 405nm and expressed as "dE/60sec" and proportional to the concentration or activity of analyte.

### <span id="page-13-2"></span>1.4.7 IMMUNTURBIDIMETRIC METHOD (D-DIMER):

The change of light is caused by Antigen – Antibody reactions, which scatter the light. The antibodies are linked to latex particles to amplify the optical reaction. The change of light is proportional to the concentration of antigen like D-Dimer and expressed as dE/120sec

## <span id="page-14-0"></span>1.5 SAFETY INFORMATION

### <span id="page-14-1"></span>1.5.1 SAFETY INFORMATION FOR OPERATION

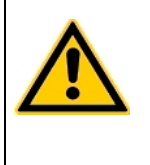

Use only the cleaning and rinsing liquids approved by the manufacturer. Failure to do so could result in faulty measurements or malfunctions of the **Coatron X**. Prevent reagents from leaking into the Analyzer. Failure to do so may result in damage to the instrument and result in expensive maintenance work!

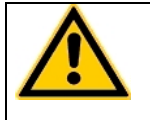

Carry out control measurements at regular intervals to ensure that the analyzer continues to function faultlessly.

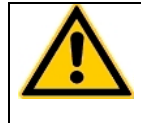

If the instrument is used in a manner not specified by the manufacturer, the protection impairment could be affected!

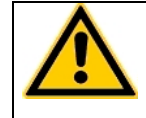

Please read the Operation manual in its entirety prior to operation, in order to ensure a high level of performance and to avoid errors by user.

## <span id="page-14-2"></span>1.5.2 SAFETY INFORMATION FOR MATERIALS

Use only TECO approved and labeled material like cuvettes, spare parts or reagents for which the instrument is intended and validated for.

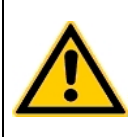

Consumables like cuvettes or yellow tips are intended as single-use items. Multiple use may result in false results due to contamination. Follow the instructions on the reagent package circulars. Incorrect handling may result in falsified results.

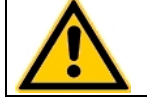

Do not use materials after their date of expiry. Especially expired IVD reagents may cause false results.

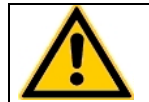

Check correct function of manual pipette every year to ensure accurate results.

### <span id="page-15-0"></span>1.5.3 SAFETY INFORMATION REGARDING RISK OF HEALTH

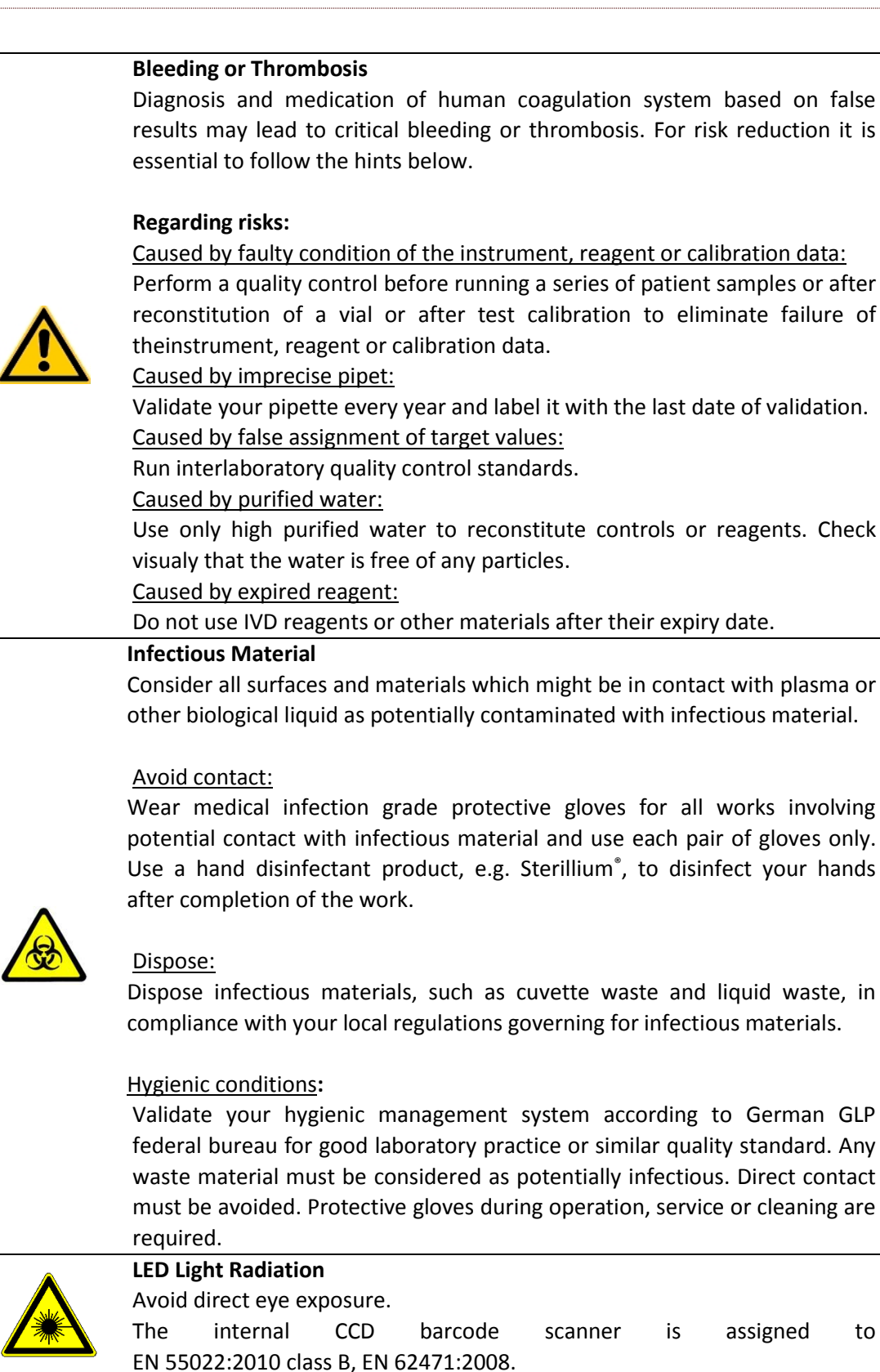

### <span id="page-16-0"></span>1.5.4 SAFETY INFORMATION FOR CLEANING, MAINTENANCE AND SERVICING

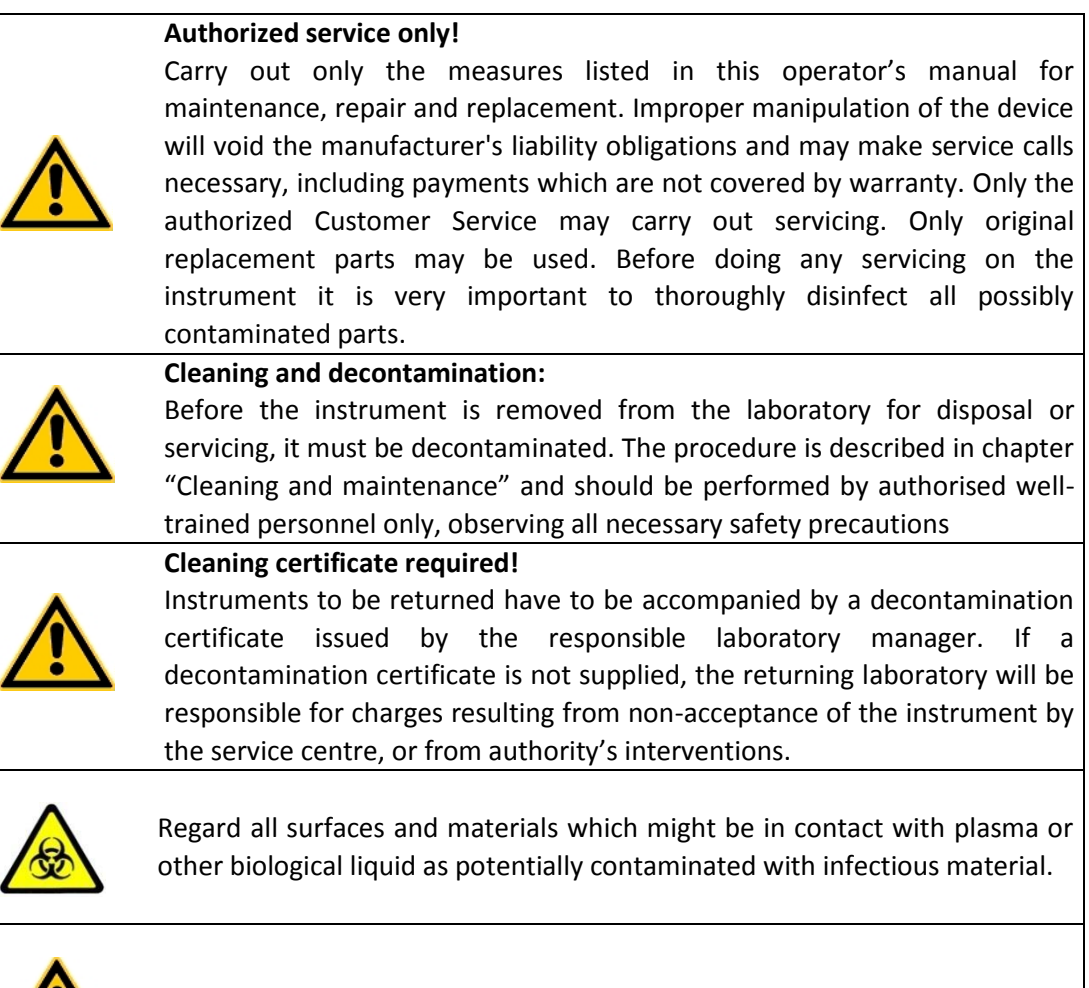

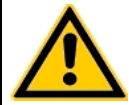

Avoid any direct contact with decontaminants or disinfections.

## <span id="page-17-0"></span>1.5.5 ELECTRICAL SAFETY

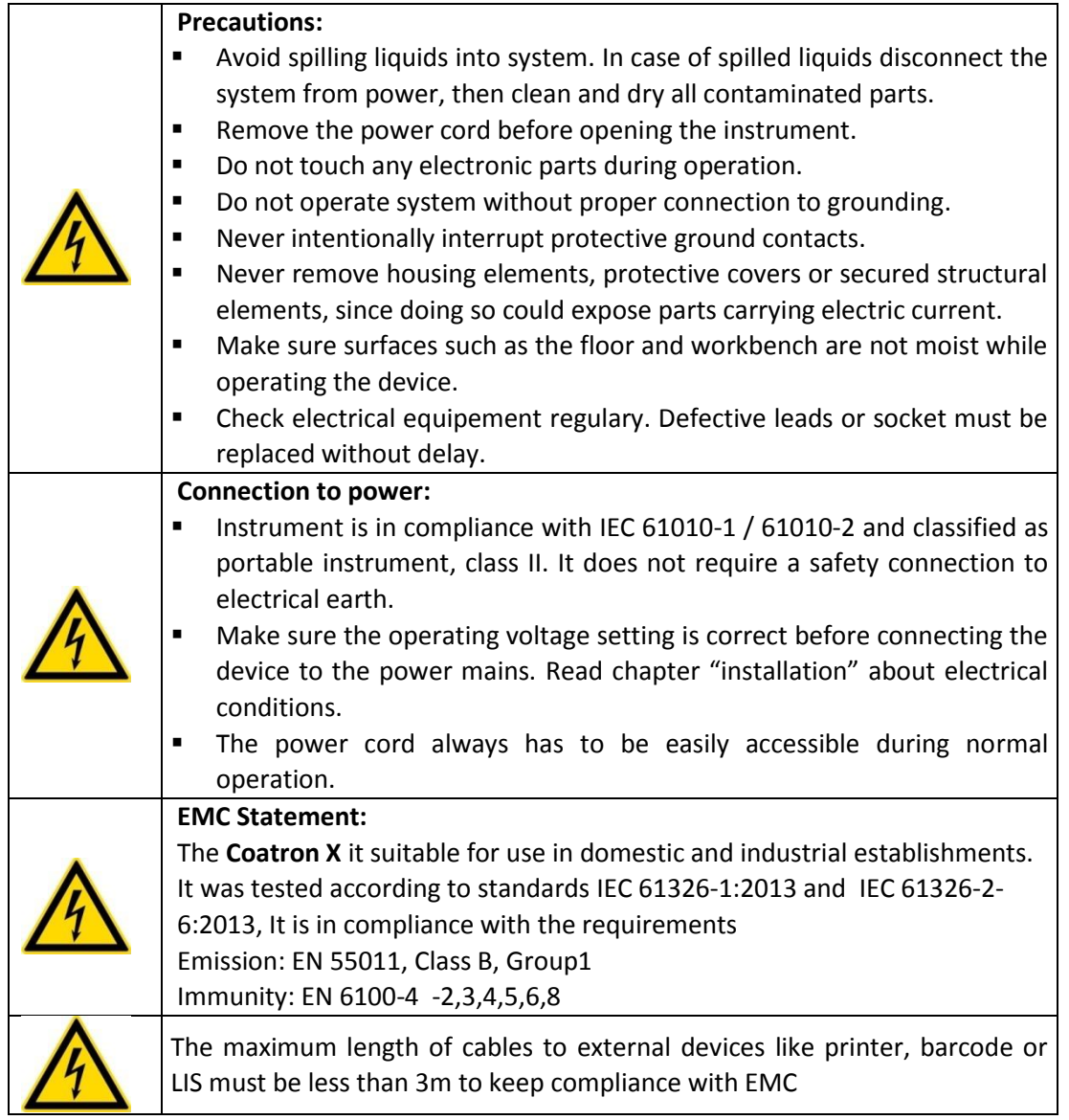

## <span id="page-17-1"></span>1.5.6 RECYCLING OF THE INSTRUMENT

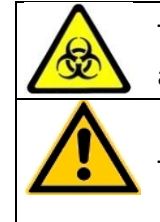

The system must be decontaminated before being transported to an authorized disposer for electrical waste.

The instrument must be recycled as required by guideline WEEE (2002/96/EG).

## <span id="page-18-0"></span>2. INSTALLATION OF THE **COATRON X**

## <span id="page-18-1"></span>2.1 SCOPE OF DELIVERY

Contents of standard delivery package:

- 1 Pc **Coatron X**
- 1 Pc Power Supply
- 25 Pcs Single cuvettes
- 5 Pcs Reagent tubes
	- 1 Pc Protection foil with Clean tissue and Pick-off
	- 1 Pc Operation Manual (not on picture below))

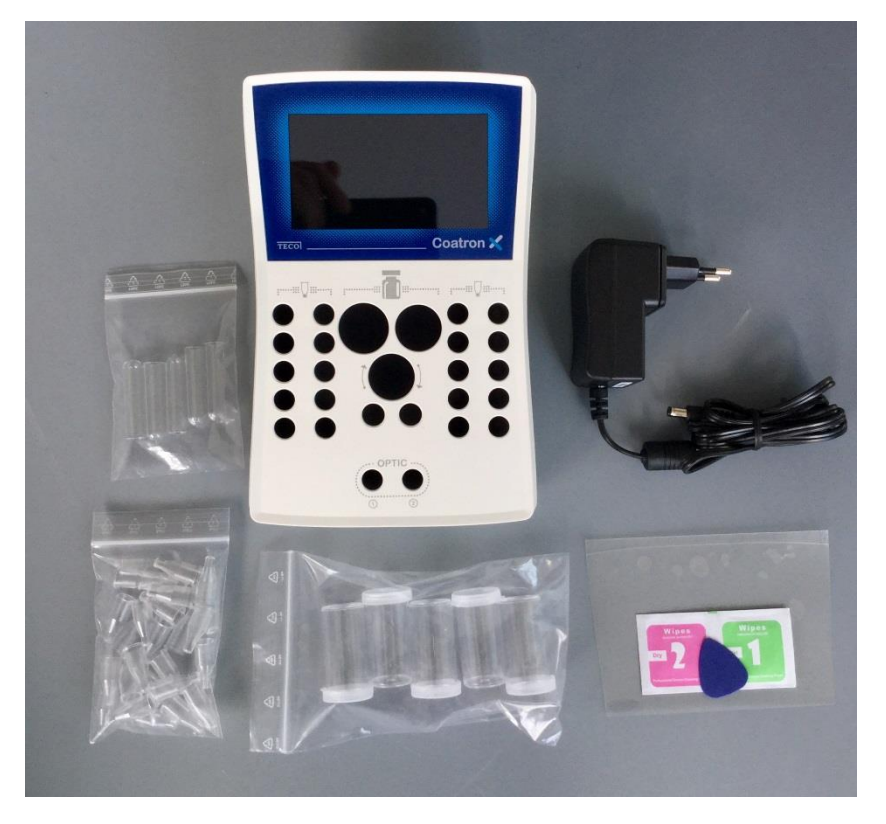

FIGURE 5: STANDARD DELIVERY PACKAGE

<span id="page-18-2"></span>Optional available:

- **•** External Thermal Printer
- External Barcode scanner
- Printer cable

## <span id="page-19-0"></span>2.2 CONDITIONS OF OPERATION

### **Ambient conditions:**

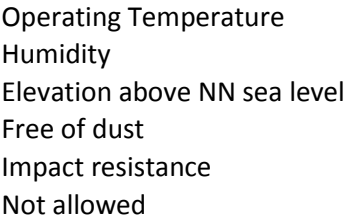

15 to 30  $^{\circ}$ C < 70% rel. humidity  $< 3,000m$ Grade 2 According to IEC/EN 61010-1, 8.2.2 Vibrations, direct sun light and direct exposure to air condition.

### **Electrical conditions:**

100-240 VAC, 47 - 63Hz, no earthing required (Class-2)

### **Electrostatic Discharge (ESD):**

No special requirements for ESD protection (shoes etc.)

#### **Storage conditions:**

0 - 50°C, max. 12 months in original package.

### **Transport conditions:**

No special conditions required. The general regulations for transport can be used.

#### **Hygienic conditions:**

Validate your hygienic management system according to international applied Good Laboratory Practice (GLP) or similar quality standard. Any waste material must be considered as potentially infectious. Direct contact must be avoided. Protective gloves during operation, service or cleaning are required.

### **Device environment:**

No special requirements. Instruments is suitable for or use in domestic and industrial establishments.

## <span id="page-20-0"></span>2.3 FIRST INSTALLATION

Inspect the packaging of the **Coatron X** and accessories for any visible external damage. If the packaging is damaged, contact the transport company so that any damage to the device or accessories can be assessed.

The instrument is ready to use and don't need a specific procedure.

### **First installation procedure:**

- 1. Unpack and place instrument in conformity with conditions of operation (see previous chapter).
- 2. Install assessory (Protection foil, printer, barcode, Tecam see next chapters)
- 3. Plug in power 5V.
- 4. Wait until green Status (approx. 15 min). The instrument is now ready to use.
- 5. Register instrument online for start of warranty period.
- 6. Activate 500 cuvettes (see chapter-5 "ticket system").

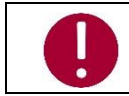

*Keep the original packaging material for purposes of later transport*

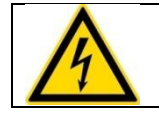

maximum length of cables to external devices like printer, barcode or LIS must be less than 3m to keep compliance with EMC

## <span id="page-21-0"></span>2.4 SWITCHING ON AND OFF

### **Switching on**

Connect with power supply

### *Important Information:*

The instrument requires about 15 minutes to heat up the optic block to 37°C. Afterwards it is ready for measurement, indicated by a green dot in the top right corner of the display. If the status symbol does not turn green, even after wating for 25 minutes, press the status symbol to see the device status to identify the problem.

#### **Switching off**

The device supports no power switch. It must be disconnected from power. To do this, unplug the power adapter from the socket on the device first and then disconnect the power supply.

#### **Standby**

The system switches to standby after 2 minutes of idle operation. In standby mode, the display brightness is reduced to save display life time and reduce power consumption. The next touch anywhere on the display disables the standby mode.

#### **Sleep**

Open menu and touch the "sleep" button:  $\bigcup$ 

The menu bar is displayed on top of screen and only available, if no measurement is ongoing. The power consumption during sleep is 0,2W.

### **Wakeup**

To wake the device up from sleep, touch the display.

The system can be disconnected under any operation situations. There is no risk of system damage

## <span id="page-22-0"></span>2.5 DISPLAY PROTECTION FOIL

### **Requirements**:

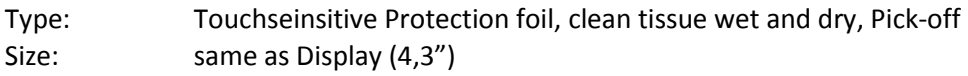

### **Installation:**

Ready to fix on display, as described in the Inlay (clean display with clean tissues wet and dry and fix protection foil carefully)

## <span id="page-22-1"></span>2.6 EXTERNAL THERMAL PRINTER

### **Requirements**:

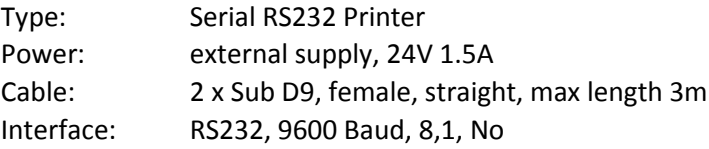

### **Installation:**

The printer is ready to plug in. No settings are required.

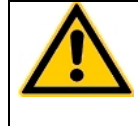

Do not plug power supply of printer (24V) to Coatron-X. It will destroy the instrument! Double check before you plug-in.

## <span id="page-22-2"></span>2.7 EXTERNAL BARCODE SCANNER

### **Requirements**:

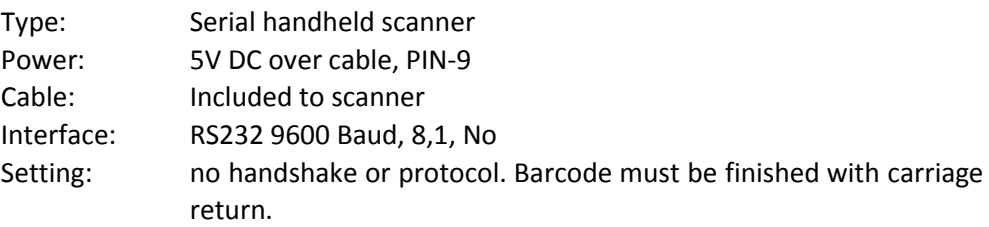

### **Installation:**

The scanner is ready to plug in. no settings are required.

## <span id="page-23-0"></span>2.8 TECAM SMART

### **Requirements**:

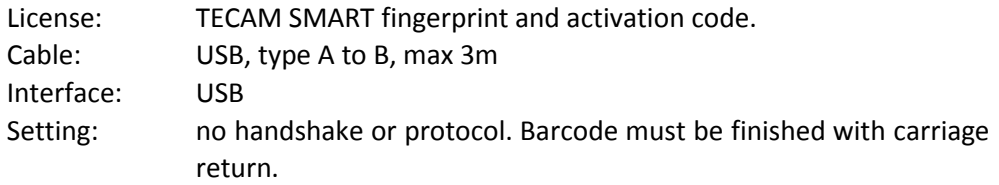

### **Installation:**

- a) Disconnect the device from PC.
- b) Run setup.exe.
- c) Confirm when asked to install Coatron X driver.
- d) Connect device with PC.
- e) Start TECAM

Further information available in chapter "7" or online help file of TECAM.

## <span id="page-24-0"></span>2.9 REGISTRATION

The instrument must be registered online for warranty or service issues

1) Open weblin[k www.teco-reg.com](http://www.teco-reg.com/) or scan QR Code  $\rightarrow$ 

2) Enter **SIN + PIN** of device

Both can be seen on instrument license plate (Type label) or during startup or on info screen (touch green or red LED on home screen)

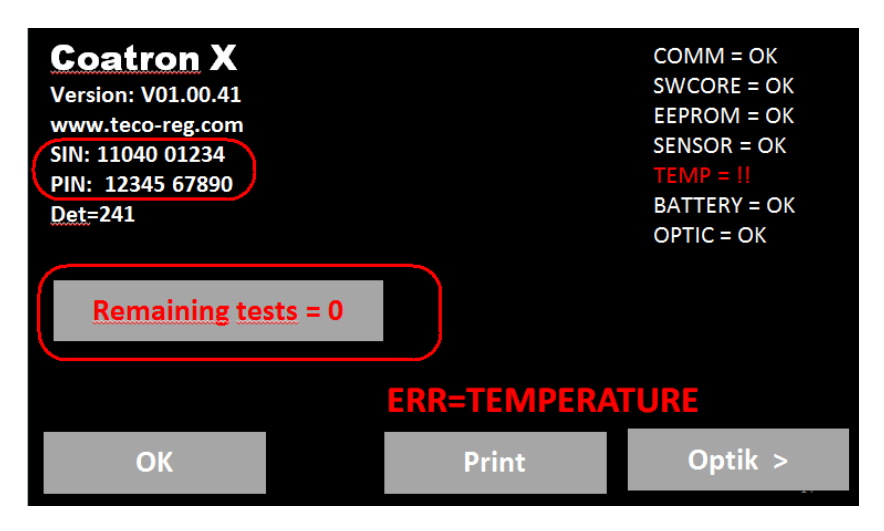

FIGURE 6: SYSTEM INFORMATION

<span id="page-24-2"></span><span id="page-24-1"></span>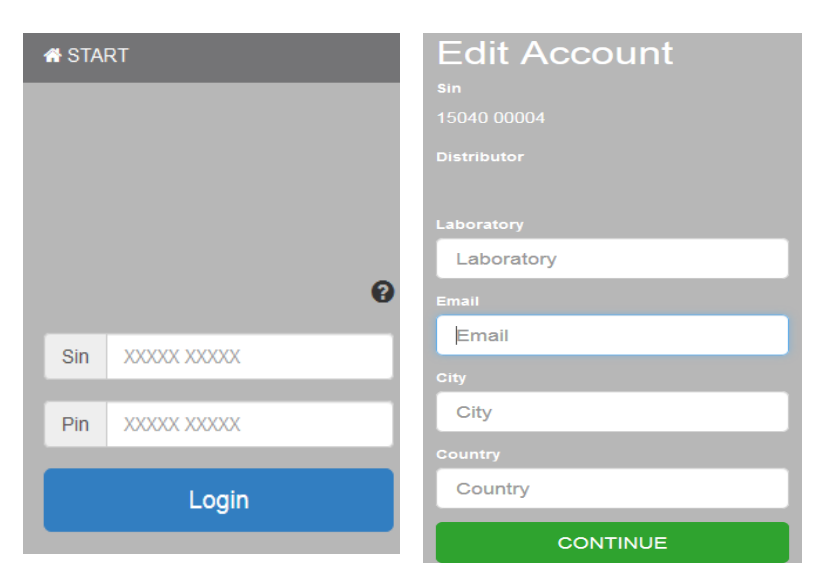

FIGURE 7: REGISTRATION OF COATRON-X

## <span id="page-25-0"></span>3. OPERATION OF THE **COATRON X**

## <span id="page-25-1"></span>3.1 HOMESCREEN

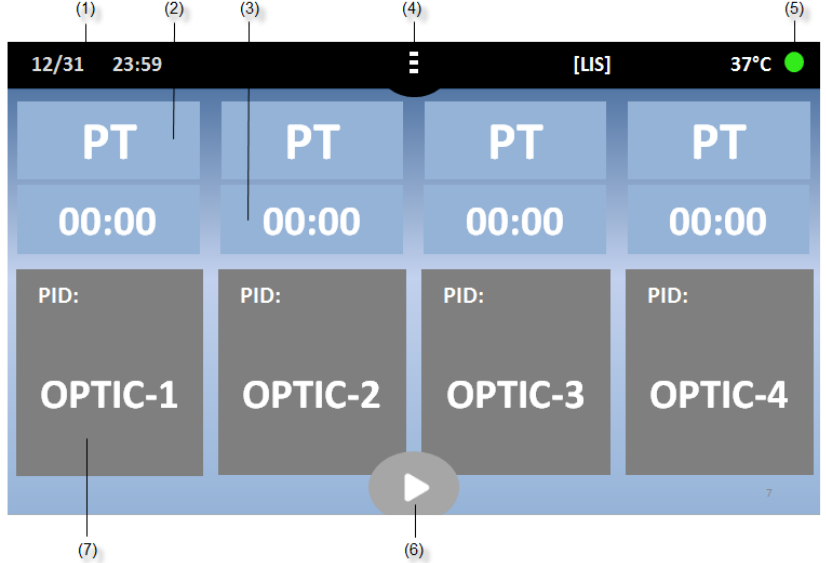

After boot or home button following screen is displayed

### <span id="page-25-2"></span>FIGURE 8: HOMESCREEN COATRON X TOP

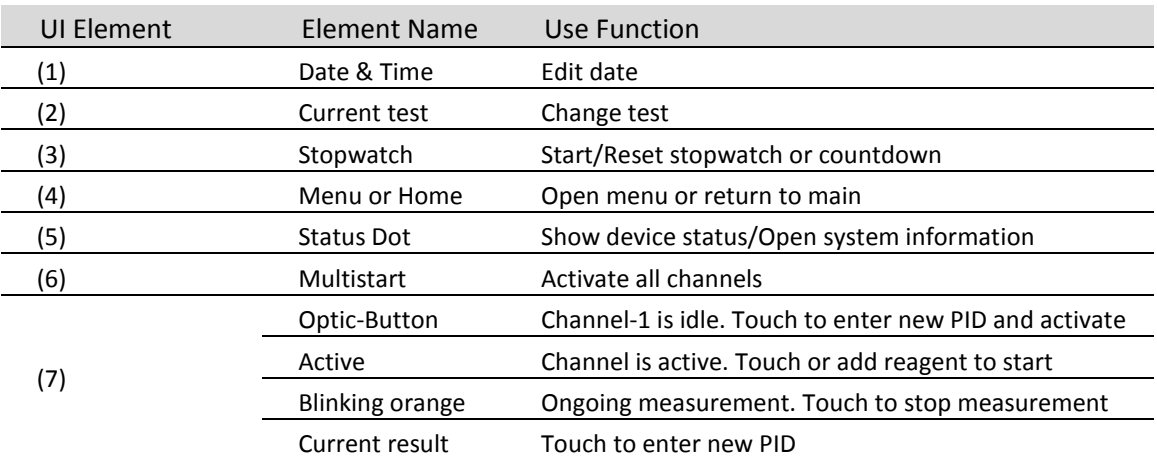

### **Other functionality:**

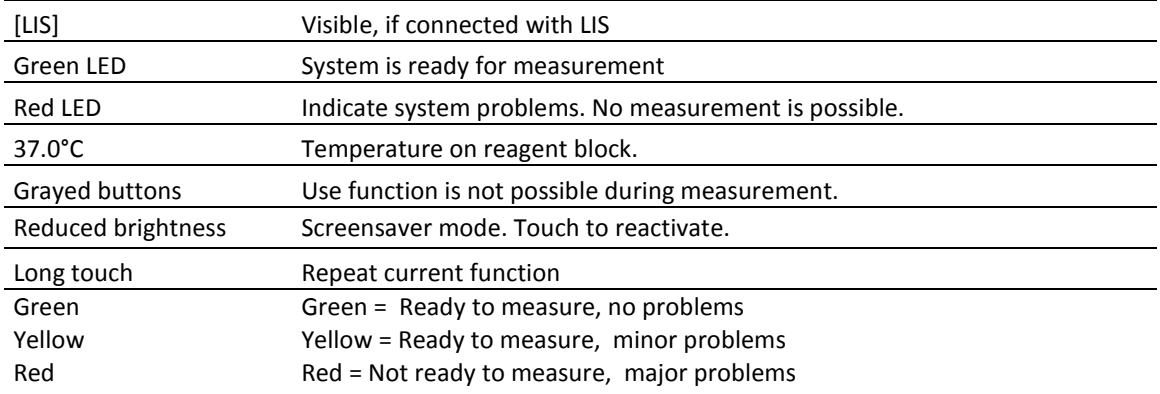

## <span id="page-26-0"></span>3.2 INPUT PATIENT IDENTIFICATION

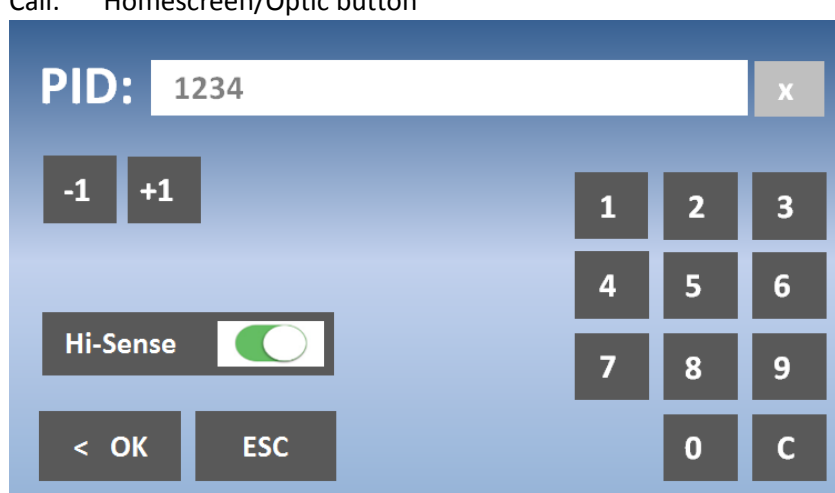

### Call: Homescreen/Optic button

<span id="page-26-1"></span>FIGURE 9: INPUT PATIETN ID

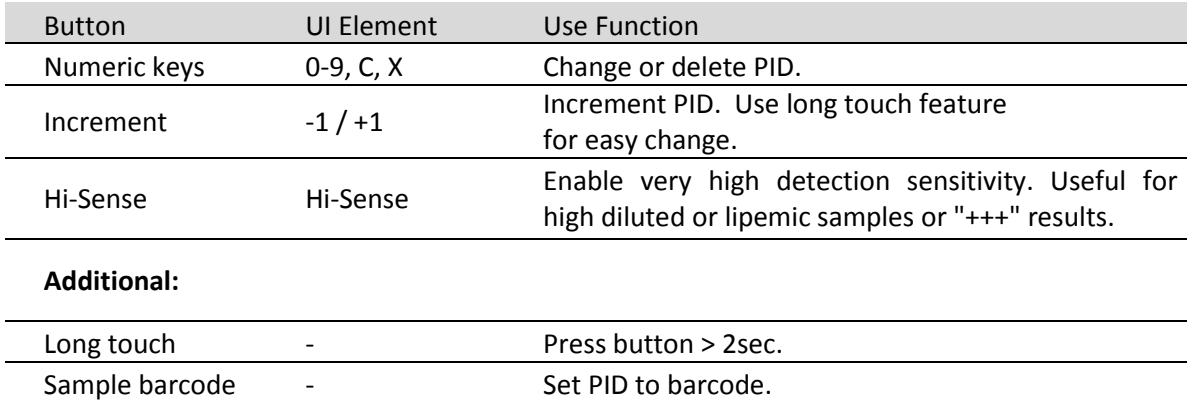

## <span id="page-27-0"></span>3.3 TEST SELECTION

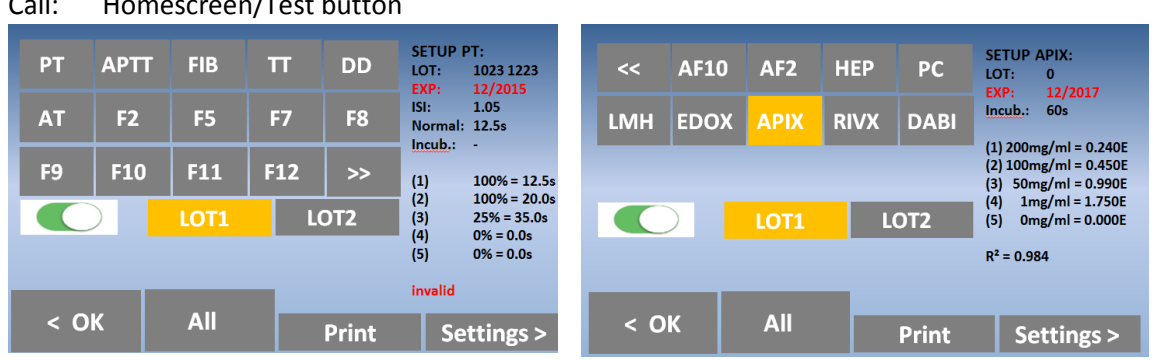

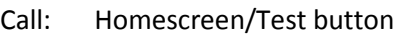

<span id="page-27-1"></span>FIGURE 10: TEST SELECTION COATRON X PRO/TOP

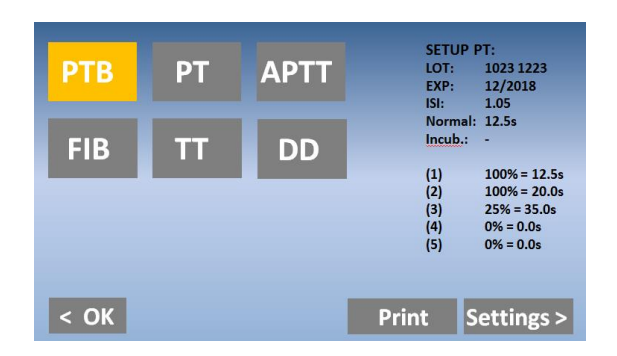

<span id="page-27-2"></span>FIGURE 11: TEST SELECTION COATRON X ECO

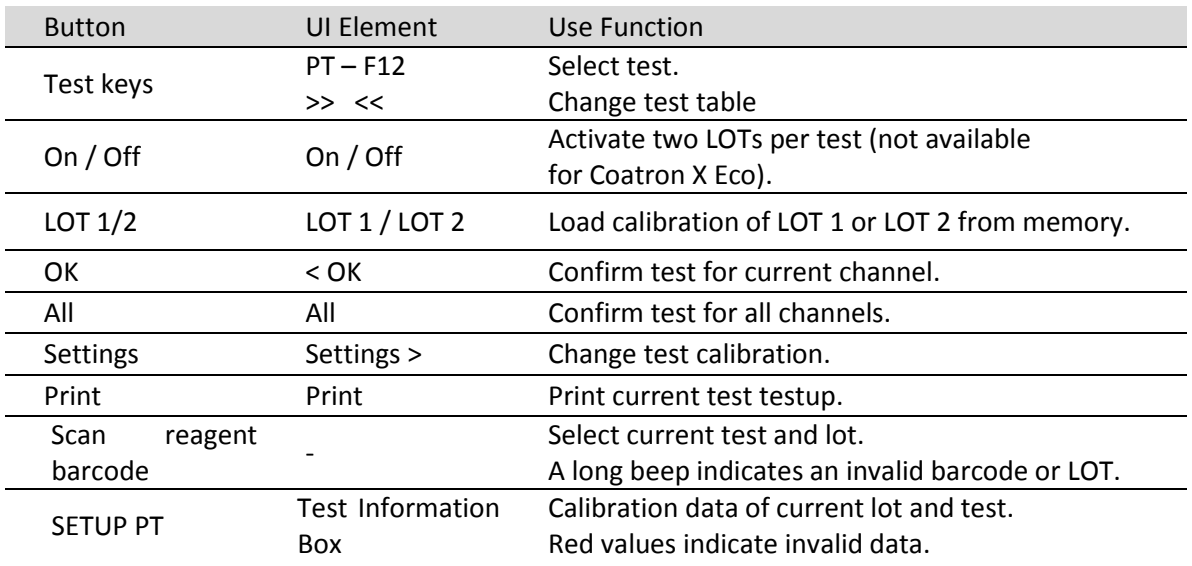

### **About reagent barcode:**

The barcode on reagent label can used to switch to correct Test and LOT. Before use of barcode, the test LOT + Calibration must be entered in calibration menu (see chapter test setting)

## <span id="page-28-0"></span>3.4 MEASUREMENT

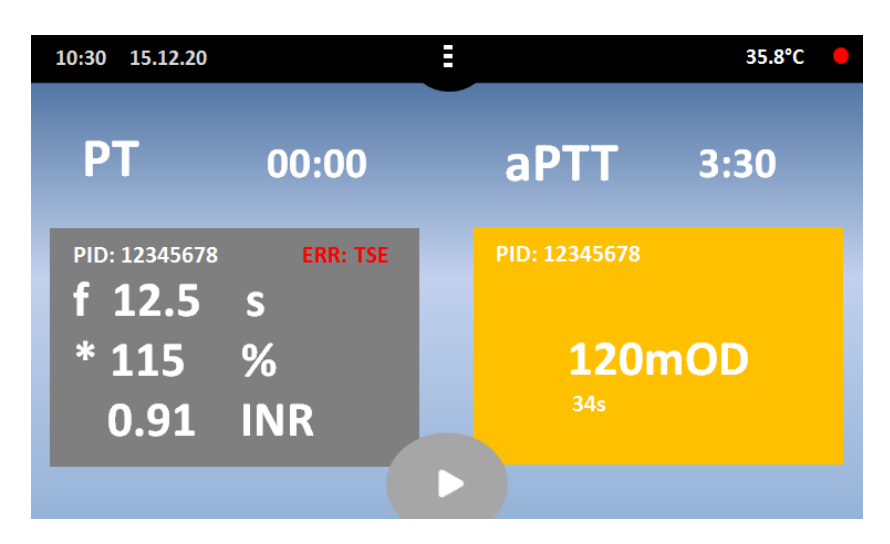

FIGURE 12: SCREEN DURING MEASUREMENT

<span id="page-28-1"></span>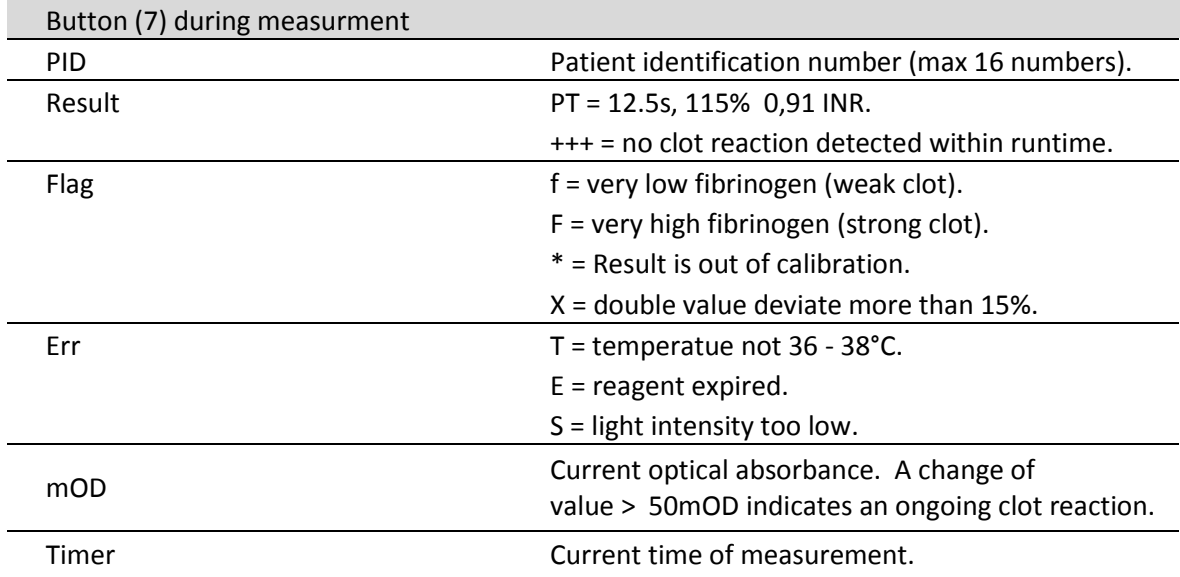

## <span id="page-29-0"></span>3.5 SYSTEM SETTINGS

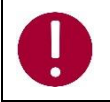

*Menu and functions depend on instrument version ECO or PRO/TOP !*

### Call: Homescreen/Menu button

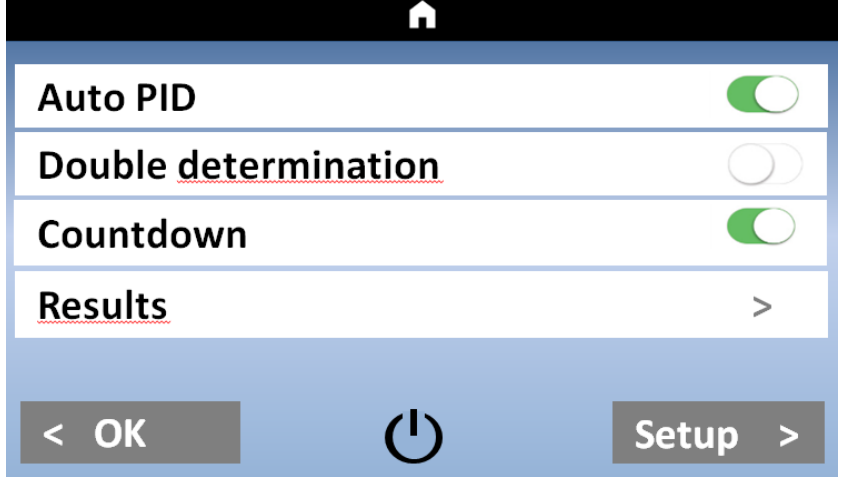

<span id="page-29-1"></span>FIGURE 13: QUICKMENU COATRON X PRO/TOP

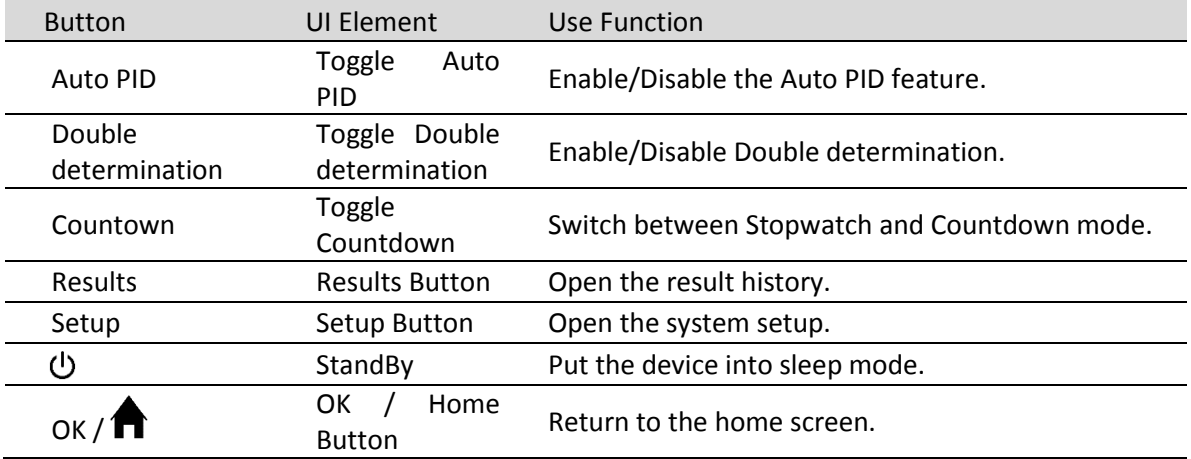

### **Auto PID:**

Using the Auto PID mode enables the user to let the device choose a consecutively numbered ID for every measurement. By setting the ID manually you set the start ID. Every new channel activation automatically sets the ID to the next higher number.

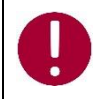

*Auto PID mode must be enabled to use the Multistart feature!*

### **Double determination:**

When using double determination mode, the channels 1 / 2 (Coatron X Pro) respectively channels 1 / 2 and 3 / 4 (Coatron X Top) are combined to perform a test using the same ID twice. Both results are combined by calculating the mean value.

### **Countdown:**

Use the stopwatches in countdown mode. The period of countdown is defined by incubation time of test (see "test settings"). When Countdown mode is enabled, the stopwatches count down give alarm 5sec before zero.

### **Results:**

Pressing the button opens the result history screen.

### **Setup:**

Pressing the Setup button opens the system settings.

## :

Pressing the Sleep Button sends the device into the sleep mode. To wake the device up, touch anywhere on the screen.

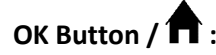

Pressing the OK or Home Button returns to the home screen.

### Call: Homescreen / Menu / Setup

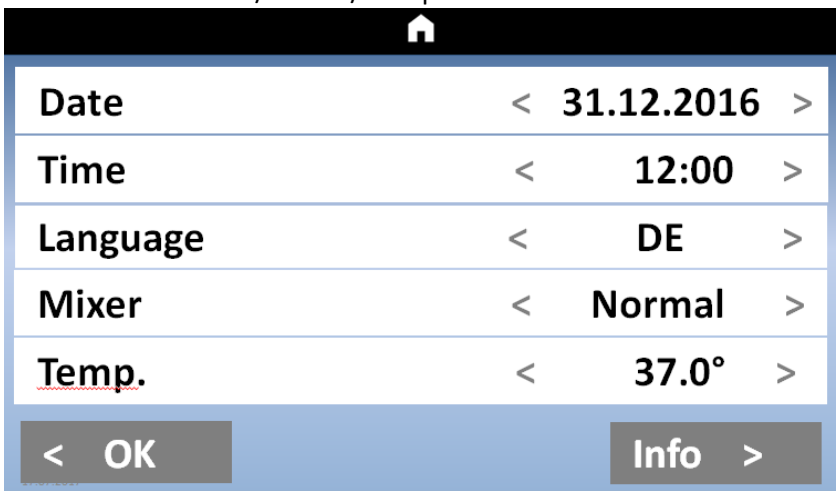

<span id="page-31-0"></span>FIGURE 14: SYSTEM SETTNGS COATRON X PRO/TOP

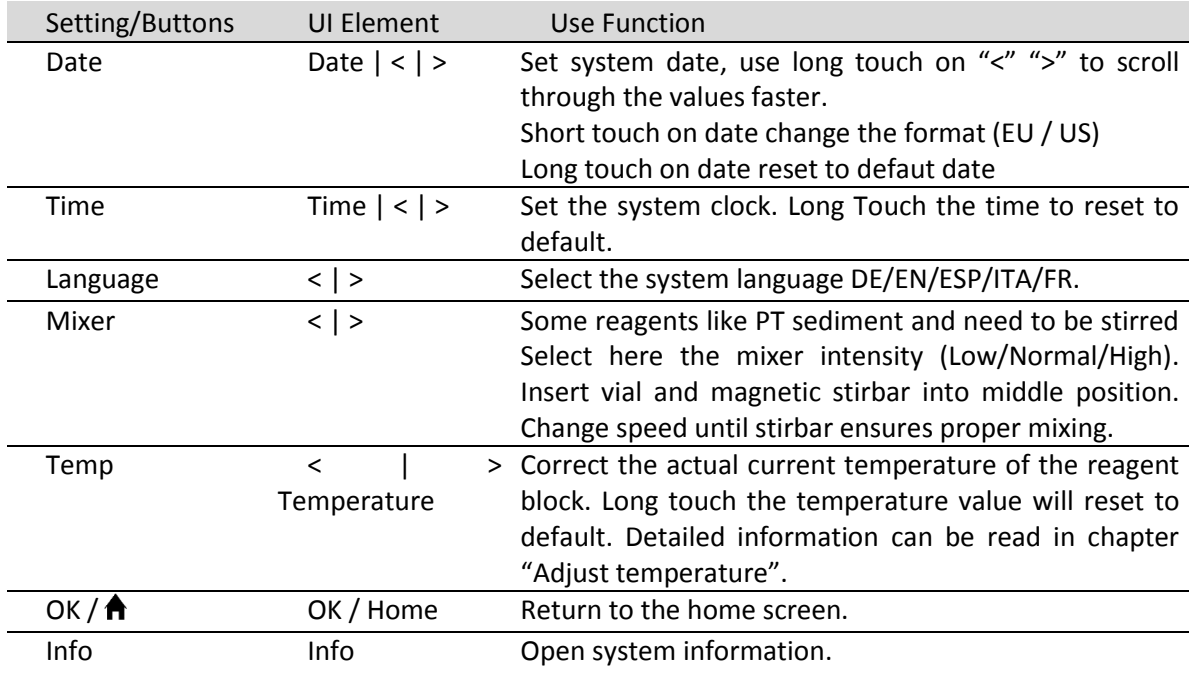

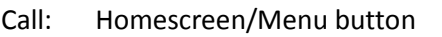

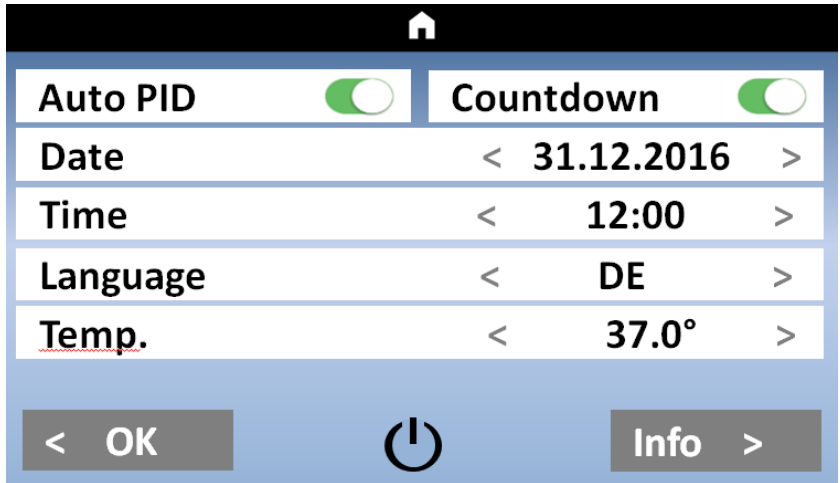

<span id="page-32-0"></span>FIGURE 15: MENU / SYSTEM SETTINGS COATRON X ECO

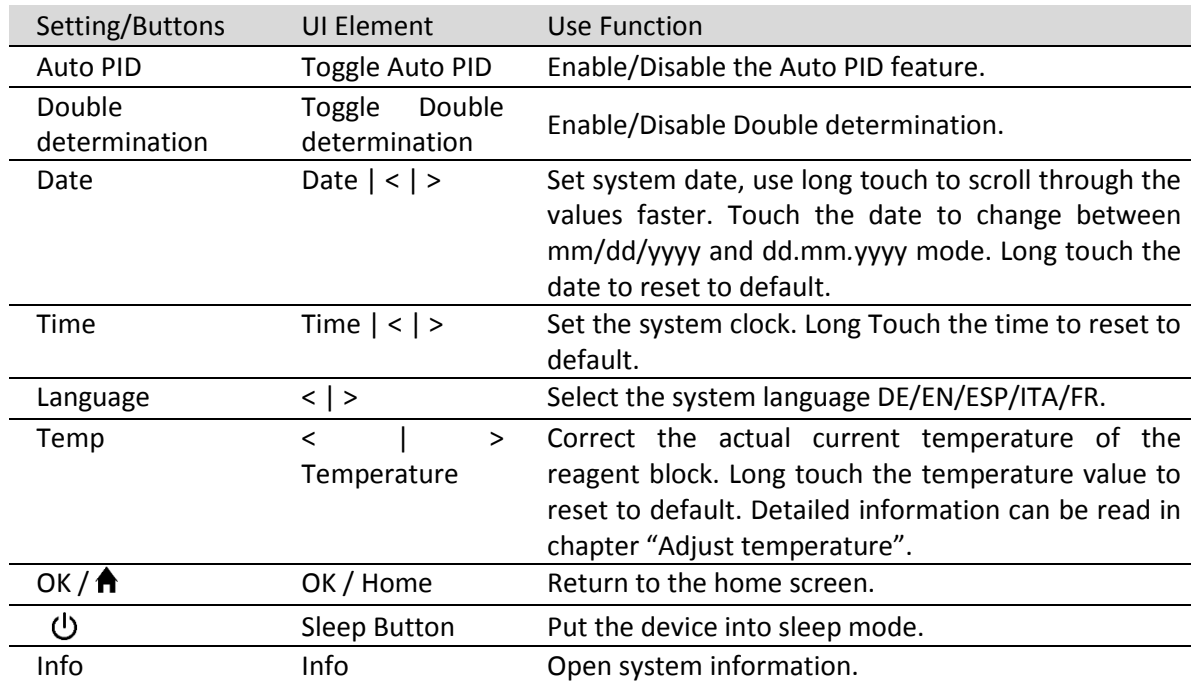

The functionality of the options on the setup screen for the **Coatron X Eco** are the same as for the **Coatron X Pro** and **Coatron X Top**. For detailed information about the available functions see the setup screen for the **Coatron X Pro** and **Coatron X Top**.

## <span id="page-33-0"></span>3.6 TEST SETTINGS

Call: Homescreen / Test button / Settings

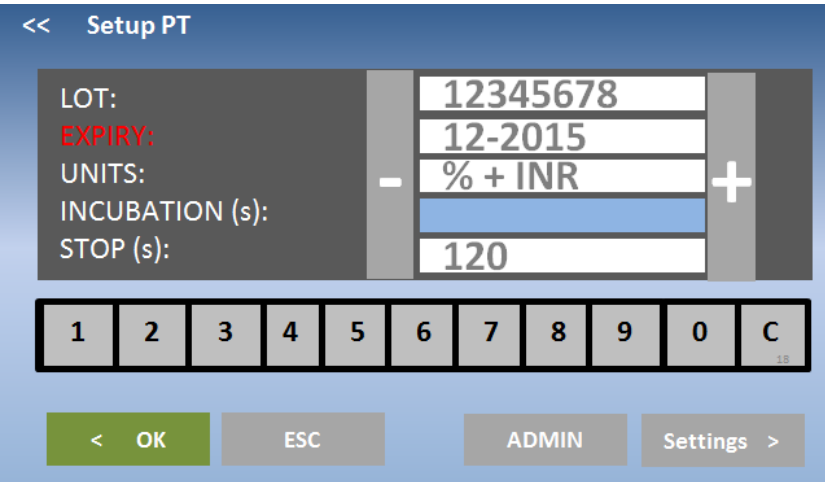

#### <span id="page-33-1"></span>FIGURE 16: TEST SETTING 1

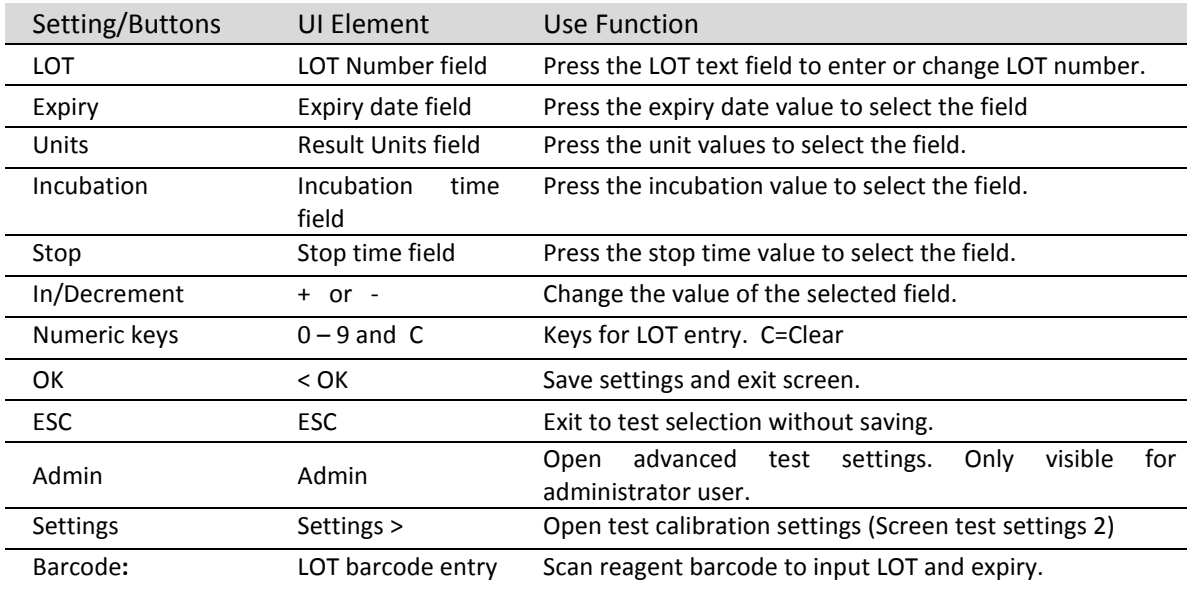

### **LOT:**

Enter the LOT of the used reaganet for the selected test. If dual LOT is used, use the test selection screen to choose LOT 1 or LOT 2. Both LOT numbers have individual test settings.

### **Expiry:**

Enter the expiry date of the reagent for the selected test (and LOT).

### **Units:**

Select the units used for the test results. The available unit is predefined for each test.

### **Incubation:**

Required waiting time until adding final reagent and start measurement. The time is used for countdown.

### **Stop:**

Some samples do not clot. Afer stop time instrument breask measurement and report "+++" (no clot detect)

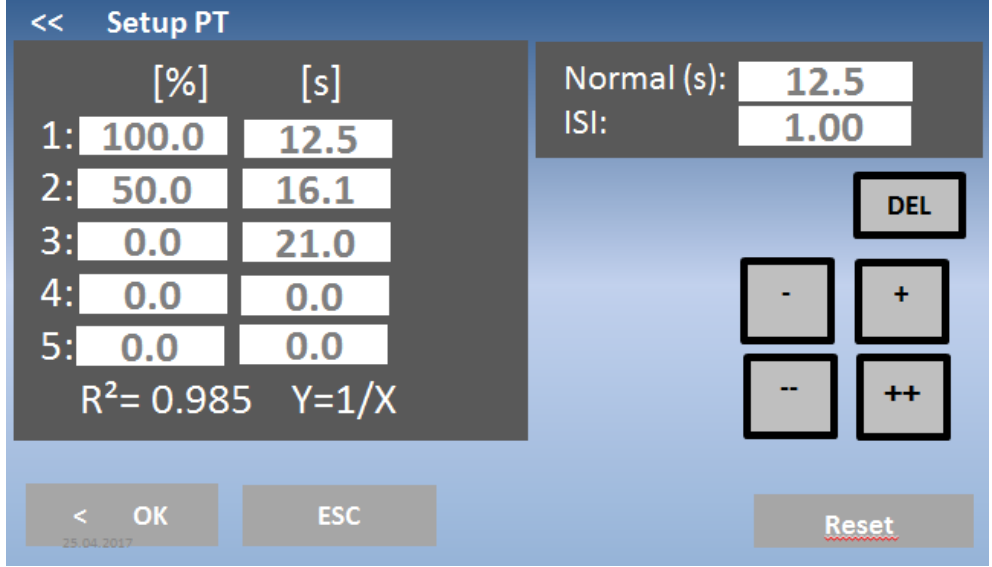

Call: Homescreen / Test button / Settings / Settings

<span id="page-34-0"></span>FIGURE 17: TEST SETTING 2

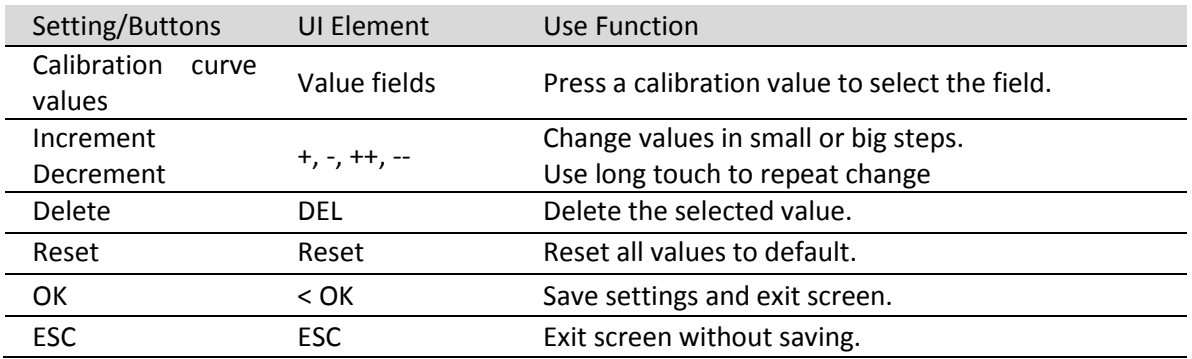

### **Calibration curve:**

Input of Calibration points. Minimum 2 points, maximum 5 points.

### **Normal:**

Reference value for normal clotting time like for PT (MNPT). Only shown, if unit is selected.

### **ISI:**

International sensititivity index of PT reagent. Value is stated on reagent label.

### **R²:**

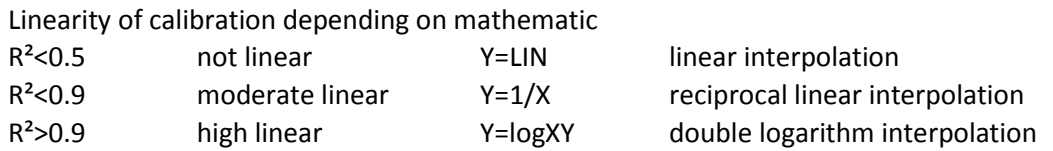

## <span id="page-35-0"></span>3.7 REVIEW RESULTS

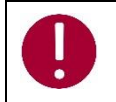

*Menu not available for version ECO*

### Call: Homescreen / Menu / Results

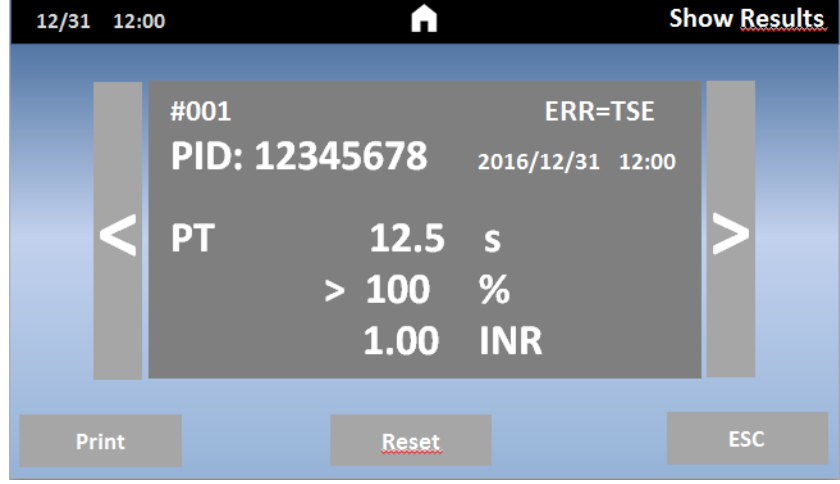

<span id="page-35-1"></span>FIGURE 18: REVIEW RESULTS COATRON X PRO/TOP

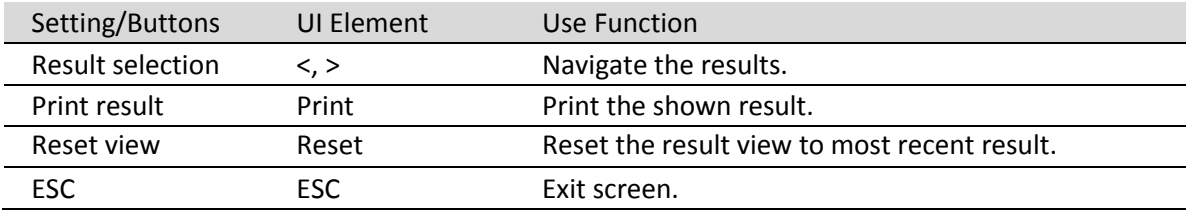

The result review screen shows the last 200 measurements made with the device. The most recent result is shown first. If the result history exceeds 200 values, the oldest measurement result is overwritten.

## <span id="page-36-0"></span>4. BASIS COAGULATION TESTS

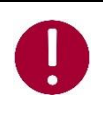

*This section describes only rudimental how to run basic clotting tests on Coatron. Correct procedure may be different for specific reagents. Read and follow always the procedure in boxinsert of reagent kit.*

## <span id="page-36-1"></span>4.1 QUICKGUIDE OF PT DETERMINATION

### How to run a PT measurement:

- 1. Switch on instrument and wait for green state (~ 15min until 37°C).
- 2. Reconstitute PT reagent and wait 30-60 min before next step.
- 3. Place PT vial into reagent block + stirring bar and let incubate for at least 5min.
- 4. Change test of channel 1 to "PT" by pressing on the current test.
- 5. Place empty cuvette into optic.
- 6. Pipet 25µL of sample into cuvette.
- 7. Press "00:00" to start the stopwatch and wait 30 seconds.
- 8. Press "OPTIC-1" and enter a PID or scan a sample barcode.
- 9. Add 50µL PT reagent, when "Active" is blinking. The measurement will start automatically when adding the reagent.
- 10. Wait for result or touch optic button to abort.

### Multi-Activation (not for Coatron ECO)

- 1. Open menu and set Auto PID = On.
- 2. Place empty cuvettes into each channel and pipet 25µL of sample to each cuvette.
- 3. Press button multistart.
- 4. Add 50µl PT in to each cuvette from left to right.

How to calibrate a PT

- 1. Reconstitute calibrator and wait 15-30min before continue with next step
- 2. Calibrators The target value of calibrator is state at certificate. I assume 100% as example IBS, Owrens or NaCl<sub>2</sub> solution can be used as sample diluent
	- a. 100%: Pipet 100µl calibrator into empty tube
	- b. 50%: Pipet 100µL 100% calibrator + 100µL diluent into empty tube
	- c. 25%: Pipet 100µL 50% calibrator + 100µL diluent into empty tube
	- d. 12.5%: Pipet 100µL 25% calibrator + 100µL diluent into empty tube
- 3. Run all 4 calibrators like patients and write down the clotting time (double determination is recommended)
- 4. Enter PT settings and enter
	- a. correct LOT, Exp (read Barcode of vial label)
	- b. set UNITS to "INR + %"
	- c. Input Normal Time (=100% result) + ISI (see vial)
	- d. Input % calibration

## <span id="page-37-0"></span>4.2 QUICKGUIDE OF PT-B DETERMINATION

### How to run a PT-B measurement from finger blood:

- 1. Switch on instrument and wait for green state (~ 15min until 37°C).
- 2. Change test to "PTB" by pressing on the current test.
- 3. Reconstitute PT-B with component-1 (Diluent) and wait 30-60 min before next step.
- 4. Add component-2 (CaCl<sub>2</sub>) to PT-B and wait again for 30-60 min before next step.
- 5. Place empty cuvette into optic or pre-incubation.
- 6. Pipet 150µL of PT-B into cuvette. The cuvette must be used within the next 10min.
- 7. Close PT-B vial and store in the refrigerator until next use. The reagent is stable for 30 days.
- 8. Press "OPTIC-1" and enter a PID or scan a sample barcode.
- 9. When "active" is blinking, pierce the finger and pipet 15µL capillary blood from finger into cuvette.
- 10. Measurement should start. It is important to mix in the cuvette. For this lower the pipet into cuvette and pump 10-15x up and down. Stop mixing latest when countdown is zero.

### How to calibrate a PTB

- 1. Reconstitute calibrator with 1.7mL and wait 15-30min
- 2. Calibrators

The target value of calibrator is state at certificate. I assume 100% as example IBS, Owrens or NaCL solution can be used as sample diluent

- a. 100%: Pipet 100µl calibrator into empty tube
- b. 25%: Pipet 100µL 100% calibrator + 500µL diluent into empty tube
- 3. Run all calibrators like patients and write or print the clotting time
- 4. Enter PTB settings and enter
	- a. correct LOT, Exp
	- b. set UNITS to "INR + %"
	- c. Input Normal Time (=100% result) + ISI (see vial)
	- d. Input % calibration

### <span id="page-37-1"></span>4.3 QUICKGUIDE OF APTT DETERMINATION

### How to run an aPTT measurement:

- 1. Switch on instrument and wait for green state ( $\sim$  15min until 37°C).
- 2. Change test to "APTT" by pressing on the current test.
- 3. Place CaCl into instrument let incubate for at least 5min.
- 4. Place empty cuvette into optic or pre-incubation.
- 5. Pipet 25µL of sample into cuvette.
- 6. Pipet 25µL of cold aPTT reagent into cuvette.
- 7. Press "00:00" to start the stopwatch and wait 180 seconds.
- 8. Short before end of incubation press "OPTIC-1" and enter a PID or scan a sample barcode.
- 11. Add 25µL CaCl, when "Active" is blinking. The measurement will start automatically.
- 12. Wait for result or touch optic button to abort.

## <span id="page-38-0"></span>4.4 QUICKGUIDE OF FIB DETERMINATION

### How to run a FIB measurement:

- 1. Switch on instrument and wait for green state (~ 15min until 37°C).
- 2. Change test to "FIB" by pressing on the current test.
- 3. Reconstitute FIB reagent and wait 30-60 min before next step.
- 4. Place FIB vial not into reagent block. Room temperature is ok.
- 5. Place empty cuvette into optic.
- 6. Pipet 10µL of sample into cuvette.
- 7. Pipet 90µL of IBS buffer into cuvette.
- 8. Press "00:00" to start the stopwatch and wait 30 seconds.
- 9. Press "OPTIC-1" and enter a PID or scan a sample barcode.
- 10. Add 50µL FIB reagent, when "Active" is blinking. The measurement will start automatically when adding the reagent.
- 11. Wait for result or touch optic button to abort.

### How to calibrate a FIB

- 1. Reconstitute calibrator and wait 15-30min before continue with next step
- 2. Calibrators The target value of calibrator is state at certificate. I assume 300mg/dL as example
	- a. 600mg/dL: Pipet 50µl calibrator + 200µL IBS buffer into empty tube
	- b. 300mg/dL: Pipet 50µl calibrator + 4500µL IBS buffer into empty tube
	- c. 150mg/dL: Pipet 50µl calibrator + 950µL IBS buffer into empty tube
	- d. 75mg/dL: Pipet 50µl calibrator + 1950µL IBS buffer into empty tube
- 3. Run all 4 calibrators
	- a. Add 50µL of calibrator into cuvette
	- b. Add 25µL of FIB reagent to start measurement. Write clotting times to paper or print,
- 4. Enter FIB settings and enter
	- a. correct LOT, Exp
	- b. set UNITS to "mg/dL"
	- c. Input mg/dl calibration

## <span id="page-39-0"></span>5. TICKET SYSTEM

### **1) Login to ticket system**

webpage: [www.teco-reg.com](http://www.teco-reg.com/)

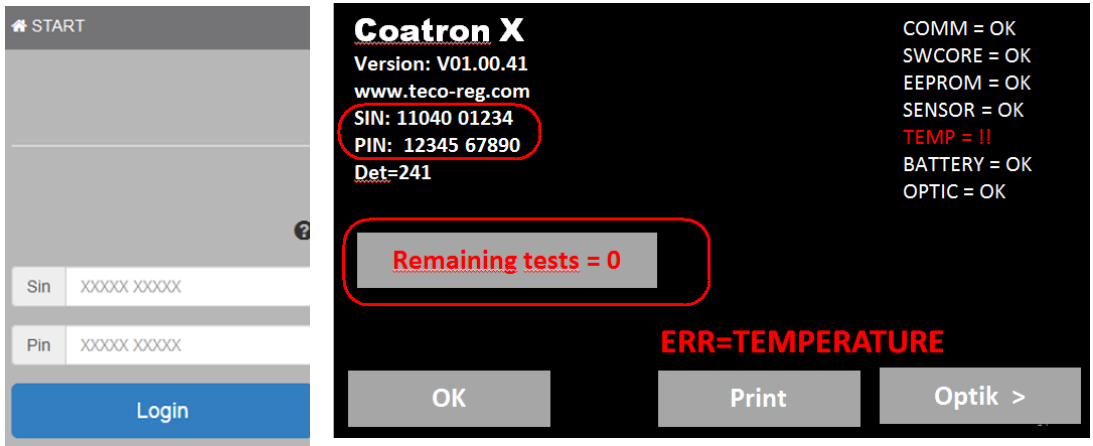

**Enter SIN and PIN of instrument! This information can be found on instrument license plate (Type label) or on info screen.**

<span id="page-39-1"></span>FIGURE 19: TICKET SYSTEM, LOGIN

## **2) Input Voucher**

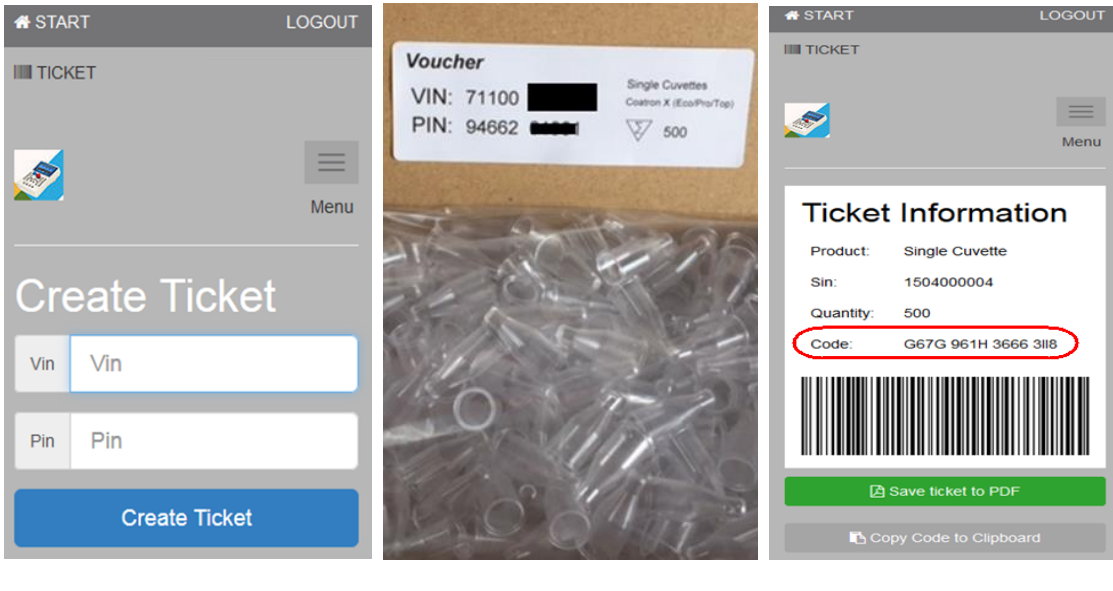

**of voucher cuvette box to instrument**

**Enter VIN and PIN Voucher is inside of Transfer Ticket code**

<span id="page-39-2"></span>FIGURE 20: TICKET SYSTEM, VOUCHER

**3) Transfer ticket code to instrument**

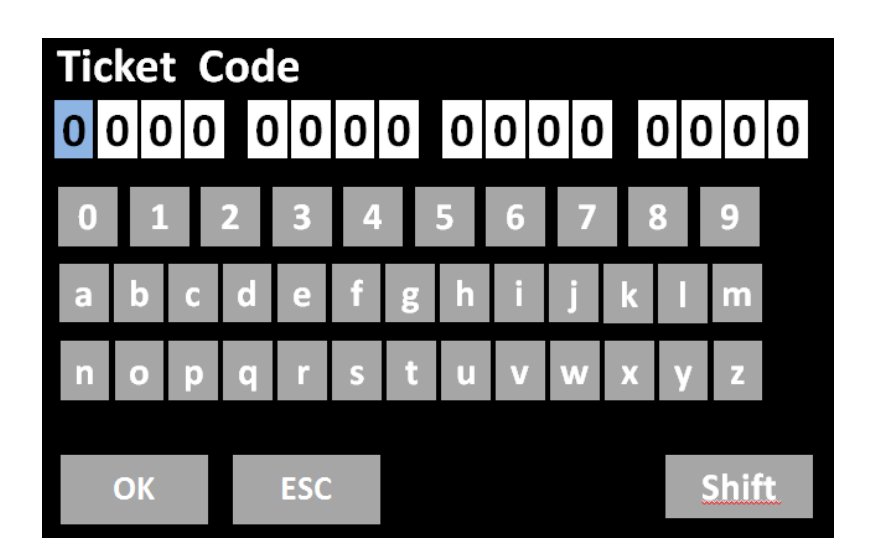

**Open info screen (touch blinking RED LED) and then "Remaining tests=0". The code can be transfered by manual input, barcode scanner or TECAM SMART software.**

<span id="page-40-0"></span>FIGURE 21: TICKET SYSTEM, INPUT CODE

## **4) Using TECAM SMART software**

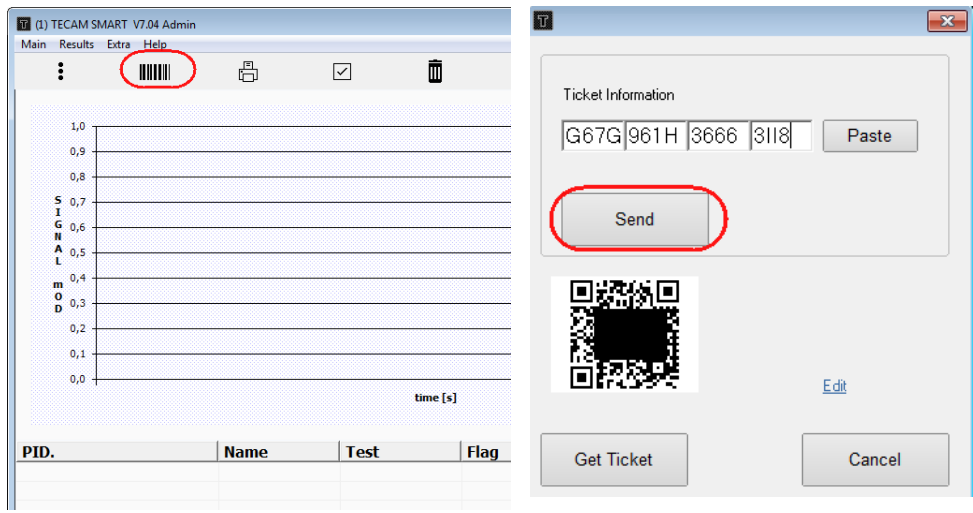

<span id="page-40-1"></span>FIGURE 22: TICKET SYSTEM, TECAM SMART

- a) Use your mobile device and scan QR code or "Get ticket", if TECAM is connected to internet
- b) Follow dialogue according to chapter (1)
- c) Copy Paste the code and "send" to instrument

## <span id="page-41-0"></span>6. SERVICE FUNCTIONS

<span id="page-41-1"></span>

*Only for authorized and trained persons. Unqualified modifications can cause troubles and misfunction of the system!*

## 6.1 SYSTEM INFORMATION

#### Call: Homescreen / green or red LED

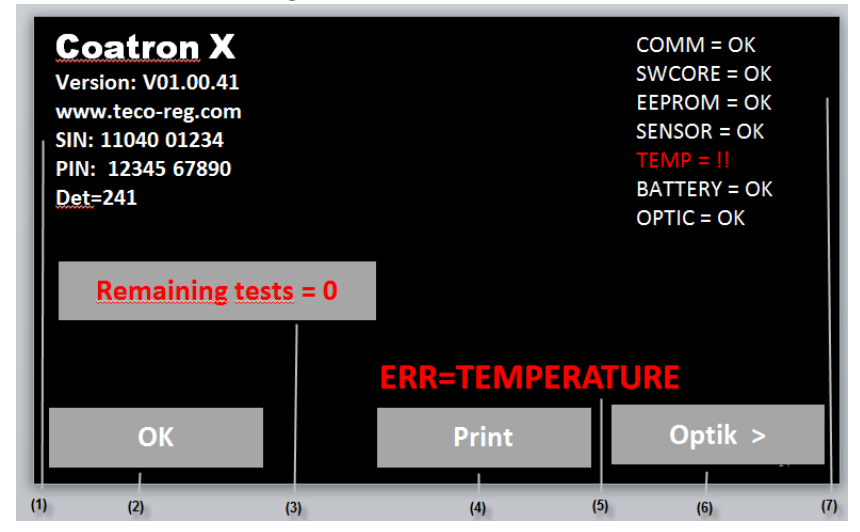

#### <span id="page-41-2"></span>FIGURE 23: SYSTEM INFORMATION

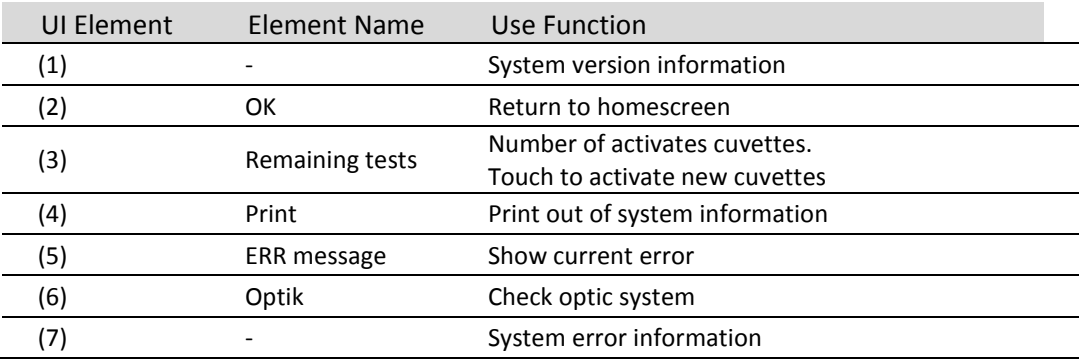

#### **System information**

Version of software, URL link to register or ticket system, system ident number (SIN), product ident number (PIN). SIN+PIN is required for login to ticket system.

#### **Remaining tests=0:**

Latest at zero the system will stop operation and require to activate new cuvettes. How to do see next chapter.

#### **ERR messages:**

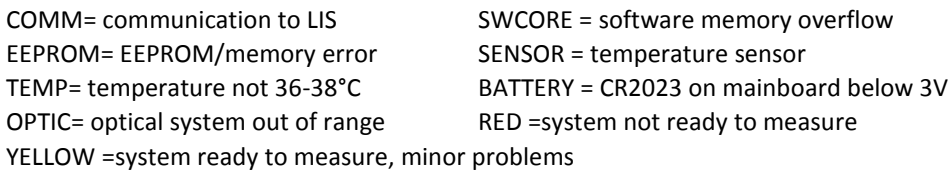

## <span id="page-42-0"></span>6.2 OPTIC CHECK

Call: Homescreen / green or red LED / Optic

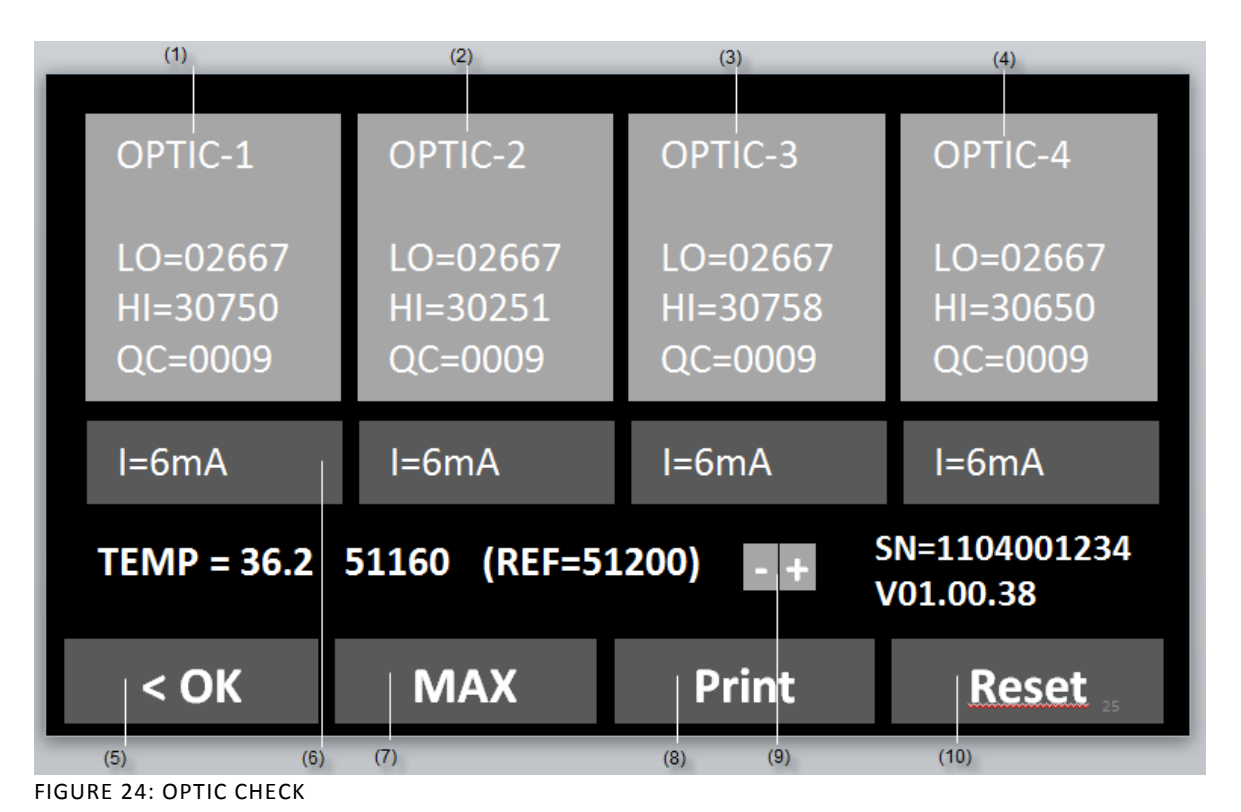

<span id="page-42-1"></span>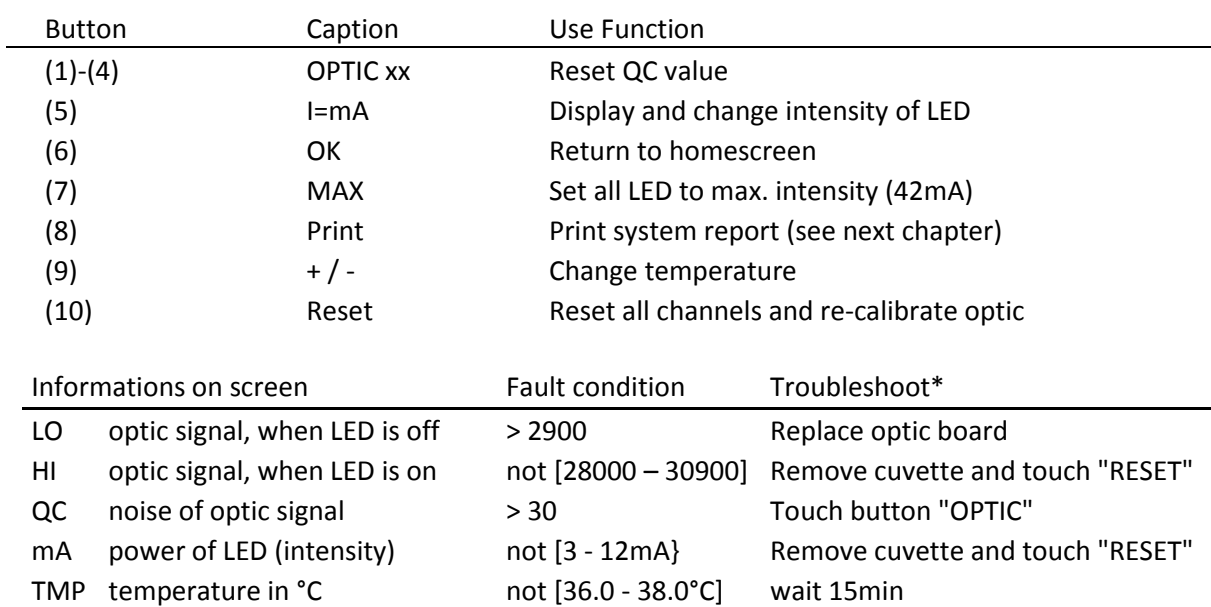

REF signal of temperature sensor not [48000 - 52000] adjust temperatur or replace sensor

\*further troubleshooting can be read in chapter "Elimination of malfunctions"

## <span id="page-43-0"></span>6.3 SYSTEM REPORT

## Call: Homescreen / green or red LED / Print

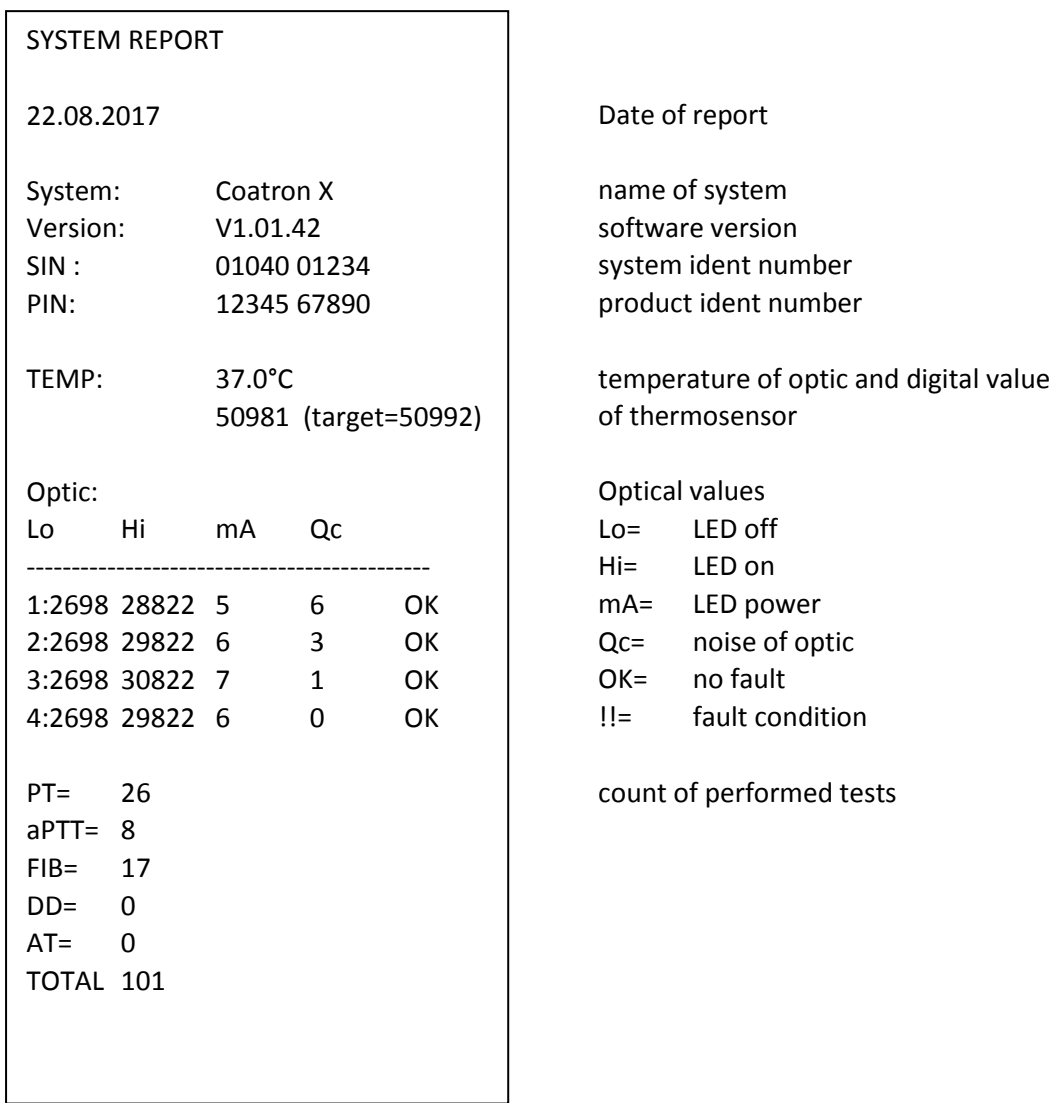

Fault condition are described in chapter "optic check"

## <span id="page-44-0"></span>6.4 ADJUST TEMPERATURE

### Call: Homescreen / Menu / Temperature

- 1. Switch on device and wait approx. 15min until system show 37°C on screen.
- 2. Fill a reagent tube/vial with 2 ml water and place it in a reagent position. Place a digital thermometer in the reagent tube and let warm-up for approx. 10 min.

### 3. Press menu

Change current system temperature to value of thermometer. Wait 10min and repeat procedure.

Typical problems:

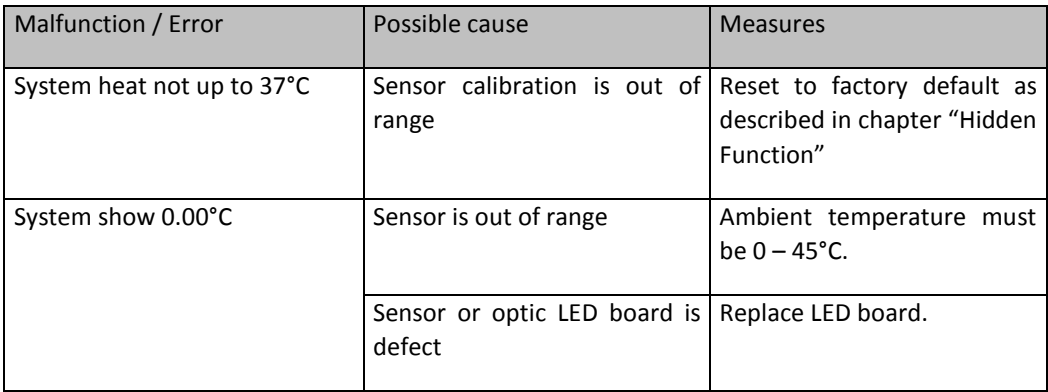

## <span id="page-45-0"></span>6.5 OVERVIEW OF MAINBOARD

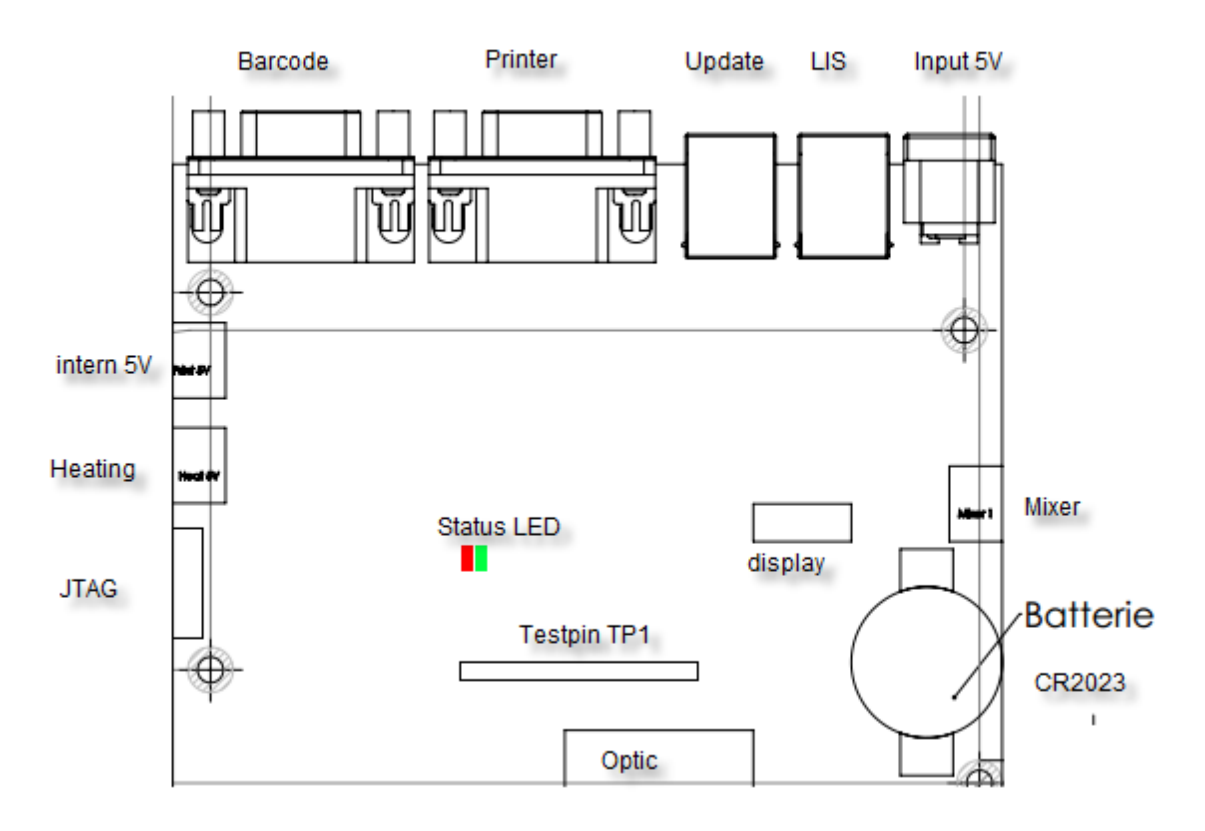

<span id="page-45-1"></span>FIGURE 25: MAINBOARD

Testpin Function:

TP1 = Systick Interval, must toogle each 1ms

TP2 = indicate reading of SD24

TP3 = draw homescreen

TP4 = Write to EEprom

TP5 = Read from to EEprom

Other = not used

Status LED:

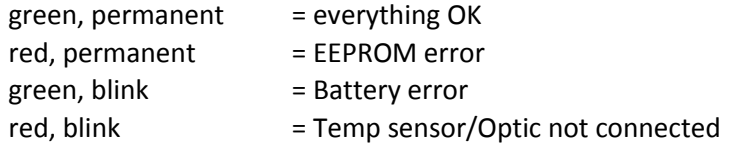

## <span id="page-46-0"></span>7. HIDDEN FUNCTIONS

## <span id="page-46-1"></span>7.1 RESET TO FACTORY DEFAULT

**System factory reset procedure:**

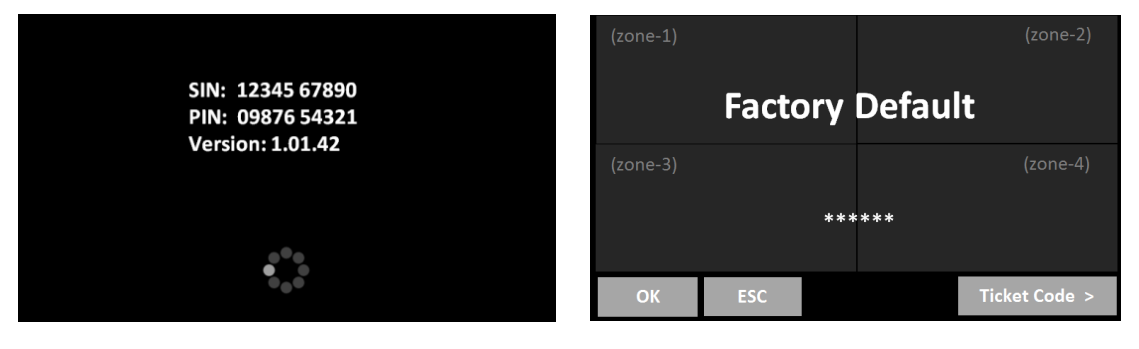

WELCOME SCREEN + FACTORY DEFAULT

How to reset to factory default:

- 1. Press 3sec to spinner during boot up
- 2. Select "OK" Switch on device and switch to home screen
- 3. Confirm the reset

Date, temperature and test calibration must be adjusted after a factory reset!!

Default values:

- Temperature sensor = 51000
- $\bullet$  Mixer = 1;
- $\bullet$  Language = EN;
- Double determination = OFF;
- Auto PID = ON;
- Countdown = OFF;
- All results stored on board are deleted
- All test calibration data are reset to default

Test calibration:

How to reset to factory input a PT calibration:

- 1. Switch on device and switch to home screen
- 2. Touch any test button
- 3. Change test to "PT" and touch "Setup" or scan barcode of PT vial
- 4. Enter LOT, expiry and select Units to "% + INR"

## <span id="page-47-0"></span>7.2 LOGIN AS ADMIN

| (zone-1) |            |                        | $(zone-2)$              |  |  |  |  |  |
|----------|------------|------------------------|-------------------------|--|--|--|--|--|
|          |            | <b>Factory Default</b> |                         |  |  |  |  |  |
| (zone-3) |            |                        | $(zone-4)$              |  |  |  |  |  |
| ******   |            |                        |                         |  |  |  |  |  |
| OK       | <b>ESC</b> |                        | <b>Ticket Code &gt;</b> |  |  |  |  |  |

<span id="page-47-2"></span>FIGURE 26: ADMIN LOGIN

- 1. Break welcome screen: Long press on spinner icon
- 2. Touch alternative: zone 1, 2, 1, 2, 1, 2

As admin following functions are enabled:

Change test protocol (see next chapter)

## <span id="page-47-1"></span>7.3 CHANGE TEST PROTOCOL

| << | <b>Setup PT</b>      |             |           |              |
|----|----------------------|-------------|-----------|--------------|
|    | <b>METHOD:</b>       | Clot<br>30% |           |              |
|    | LIMIT:<br>START (s): |             |           |              |
|    | <b>TRIGGER:</b>      | 1000        |           |              |
|    | I-LED:<br>S-CORR:    | 15 mA       |           |              |
|    | <b>T-CORR:</b>       | $+10\%$     | $-3s$     |              |
|    | MATH:                |             | <b>RR</b> |              |
|    |                      |             |           |              |
| k. | OK<br><b>ESC</b>     |             |           | <b>Reset</b> |

<span id="page-47-3"></span>FIGURE 27: TEST PROTOCOL

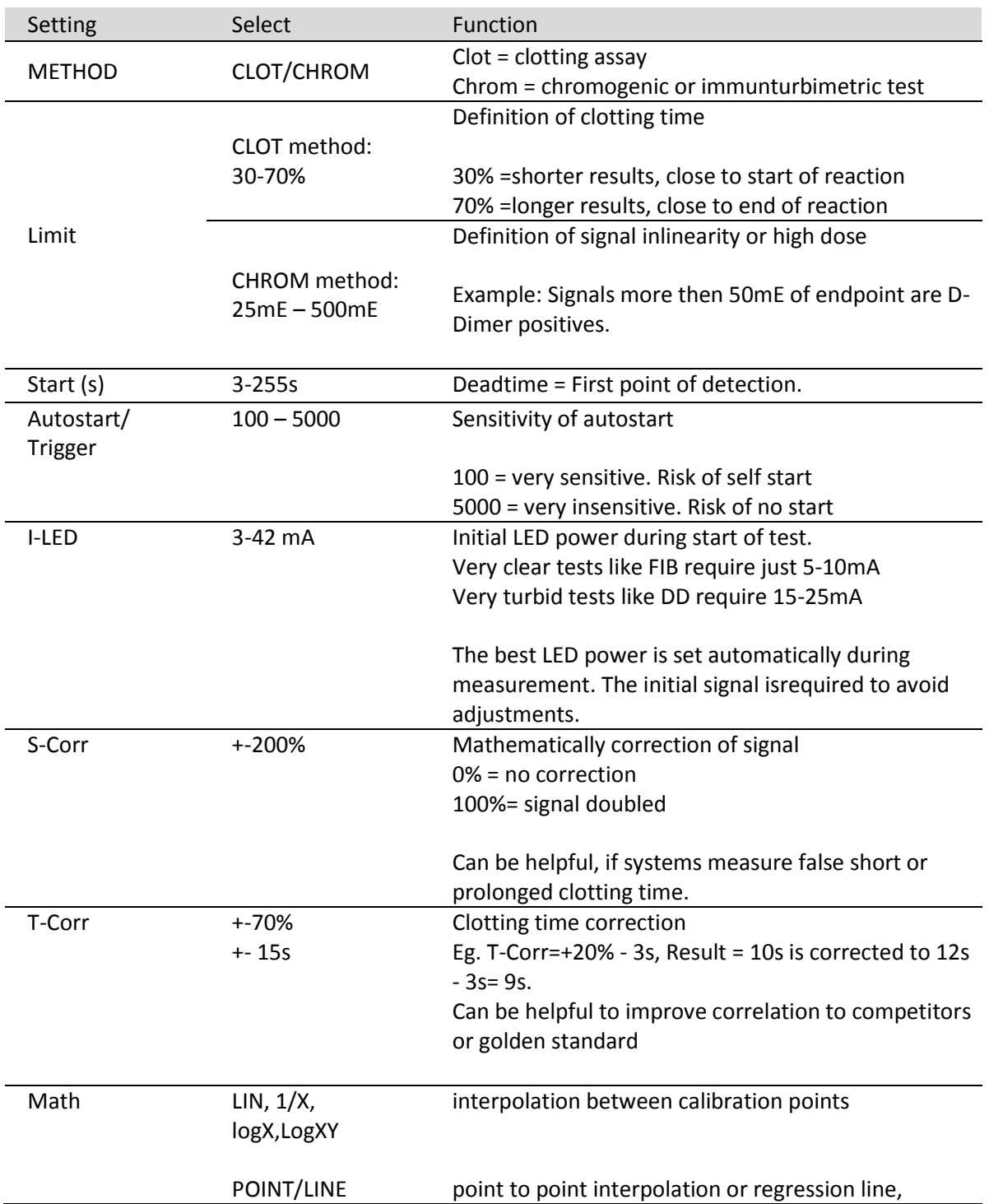

## <span id="page-49-0"></span>8. WORKING WITH TECAM SMART

 $\Rightarrow$ Detailed information about installation and operation be be read in the online manual of TECAM. This is just a quick overview.

TECAM software is a small local LIS and combines laboratory data management, quality control and research purpose in one. It connects the Coatron to the "big" LIS and and manange results in an own local database. Flexible filters allow QC with Levey-Jennings graph and Westgard analysis. Each result can be traced back to reagent lot and calibration.

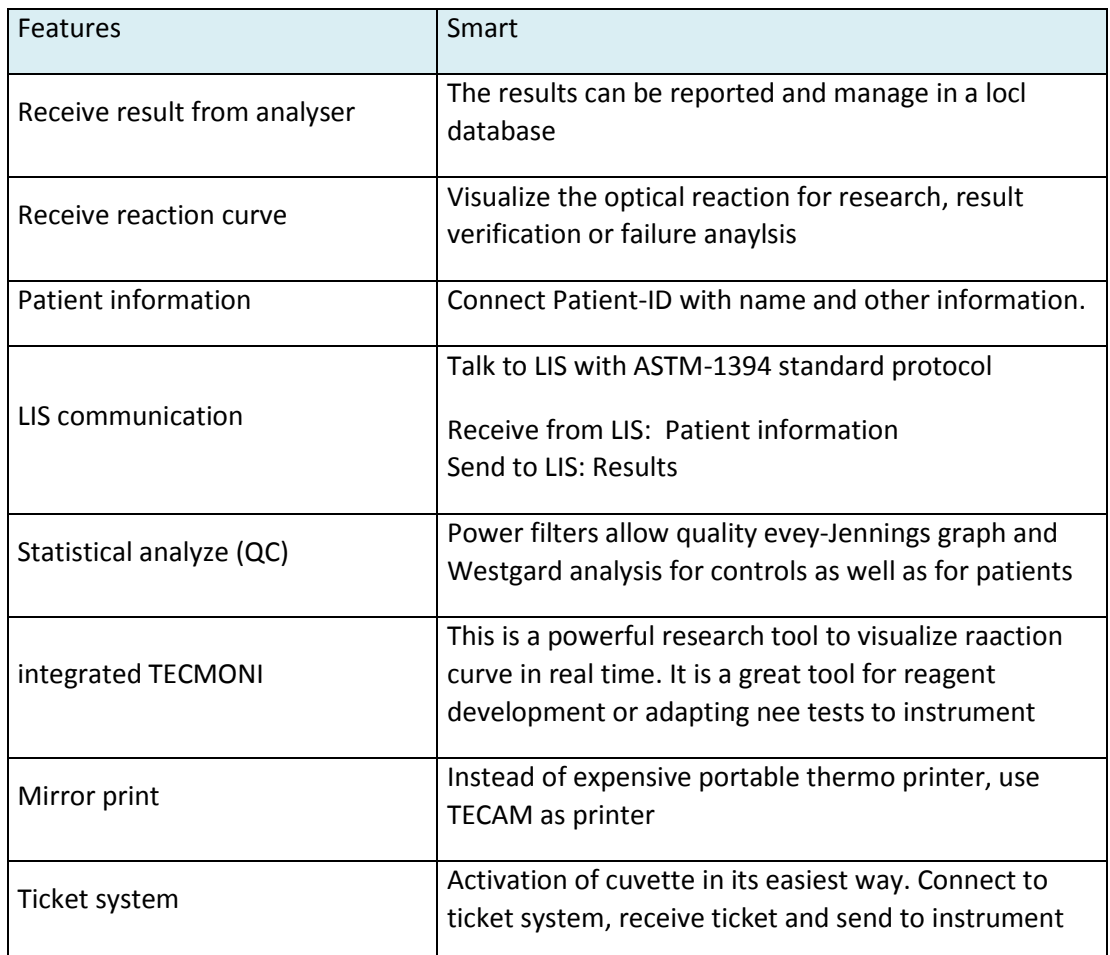

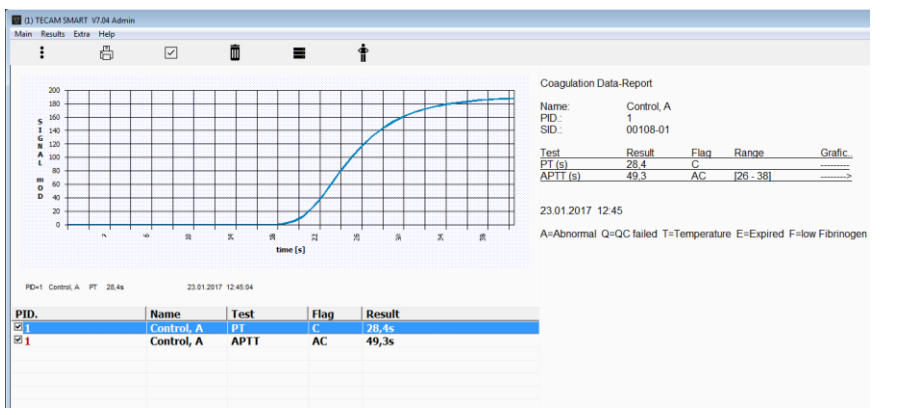

<span id="page-49-1"></span>FIGURE 28: TECAM SMART

## <span id="page-50-0"></span>9. CLEANING AND MAINTENANCE

## <span id="page-50-1"></span>9.1 GENERAL CLEANING INFORMATION

- Clean with a lint free cotton cloth or stick
- Never pure any liquid into optic, working area or touch display
- Keep the device free of dust and moisture.
- If the device is soiled with liquids, remove the soiling with an absorbent cloth.
- If a liquid has accidentally been spilt or pipetted into a measurement channel, remove power immediately and clean the measurement channel with pipette and a lint-free cloth. Check the function of the optics in the menu SERVICE

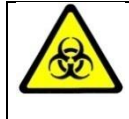

Regard all surfaces and materials, which might be in contact with plasma or other biological liquid as potentially contaminated with infectious material.

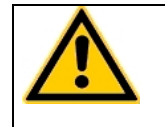

Avoid any direct contact with decontaminants or disinfections.

### <span id="page-50-2"></span>9.1 CLEANING

- Use microfiber tissue only and no liquid to clean the screen
- Clean and wipe up all spills around the working area with 5-10% diluted bleach detergent or water.

### <span id="page-50-3"></span>9.2 DECONTAMINATION

- Use 30% diluted bleach and commercial disinfectant (e.g. Bacillol®AF)
- Decontaminate working area. Don't apply liquid on display.

### <span id="page-50-4"></span>9.3 REGULAR MAINENTANCE

• No maintenance required

## <span id="page-51-0"></span>10. ELIMINATION OF MALFUNCTIONS

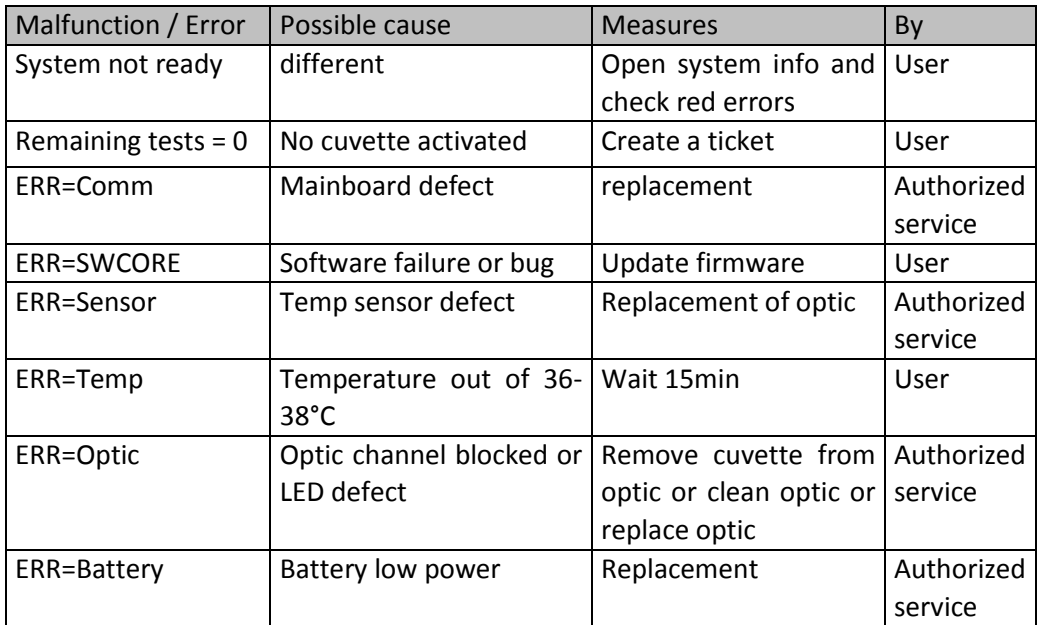

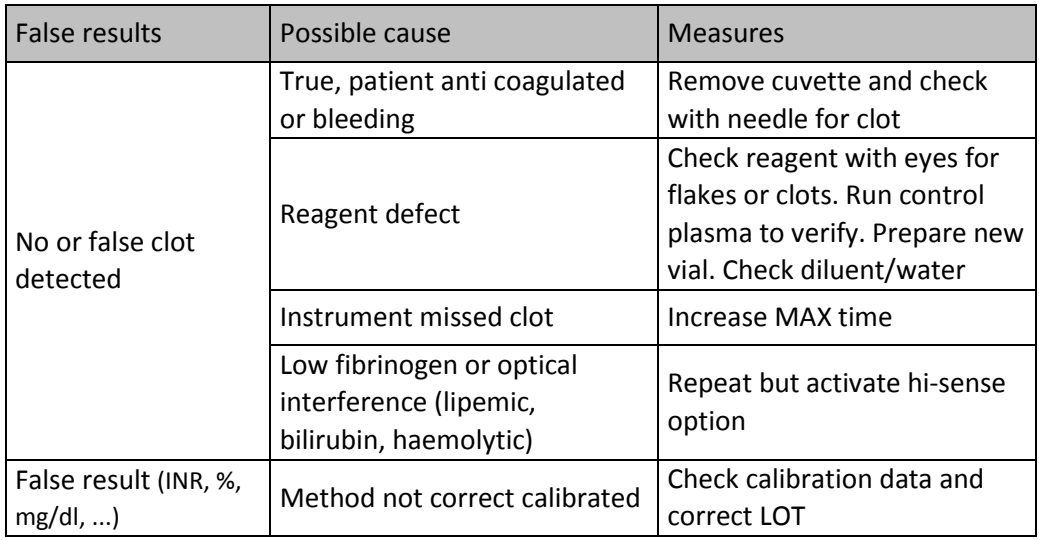

## <span id="page-52-0"></span>11. APPENDIX

## <span id="page-52-1"></span>11.1 BARCODE GUIDELINE

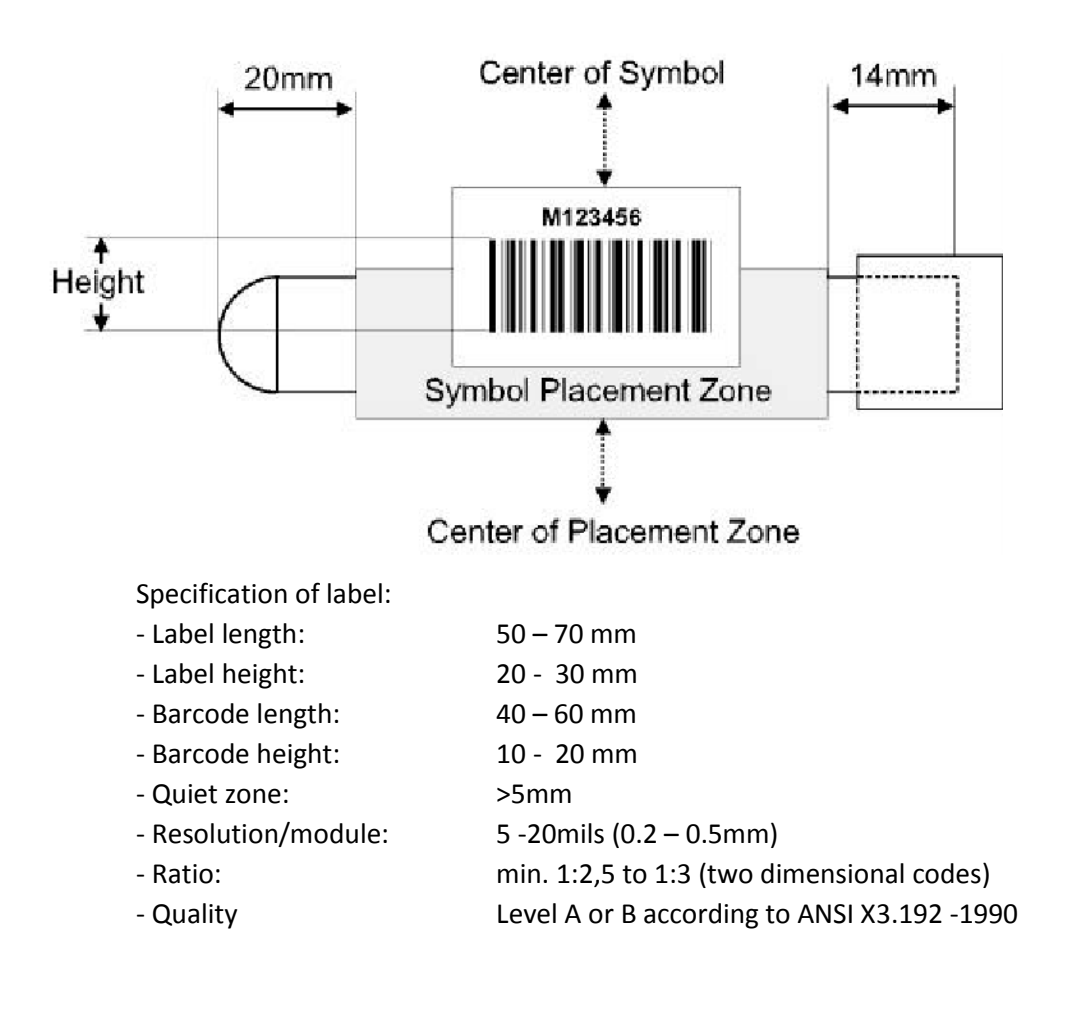

Accepted codes:

- Code 128 3 16 characters, use checksum without show
- EAN 128 3 13 characters, use checksum without show
- Code 39 4 13 characters, no checksum
- Code 93 4 13 characters, no checksum
	-
- 
- 
- 
- 2/5 interleaved 8 12 characters, no checksum

## <span id="page-53-0"></span>11.2 TECHNICAL DATA

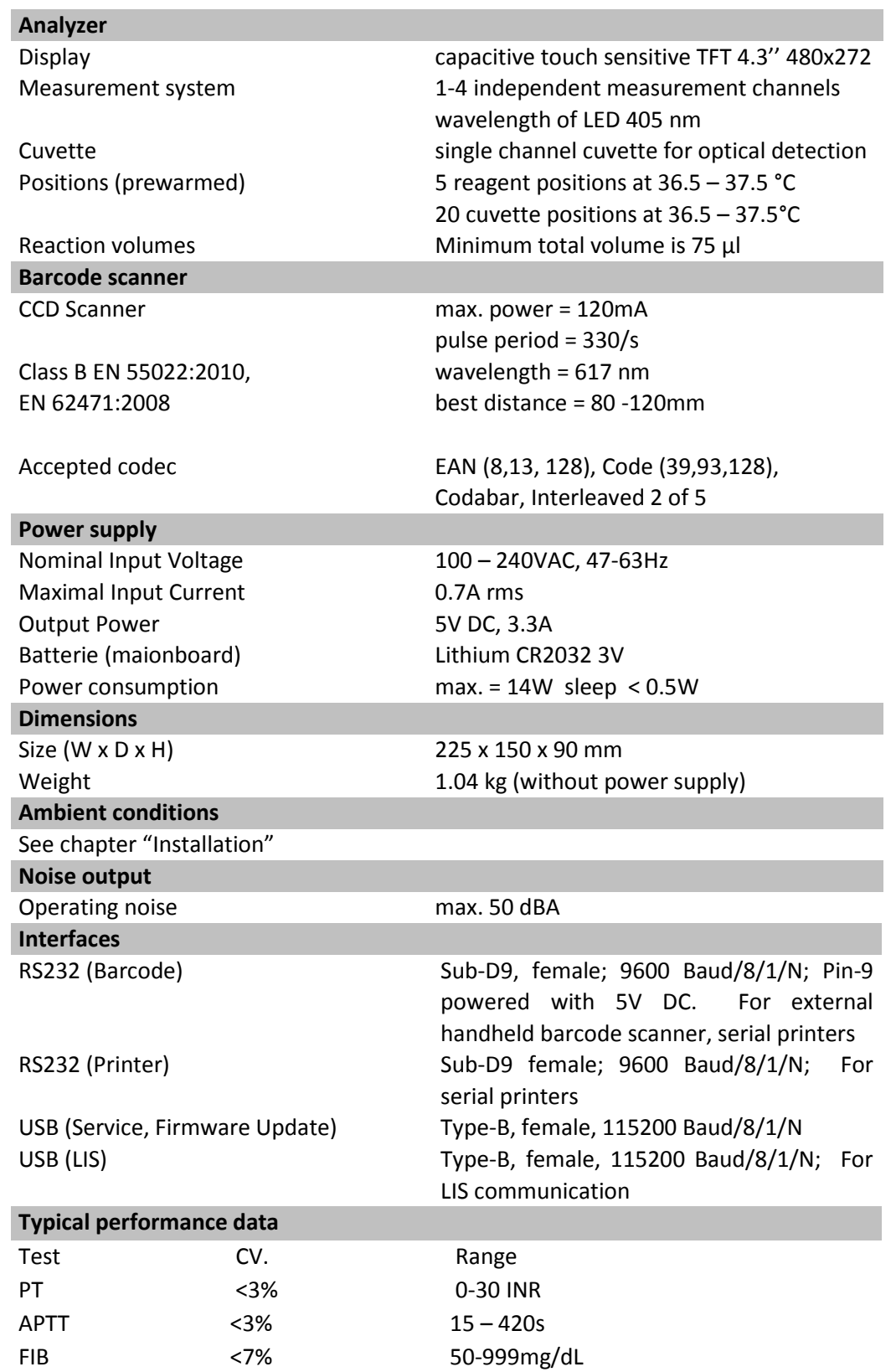

### <span id="page-54-0"></span>12. INDEX

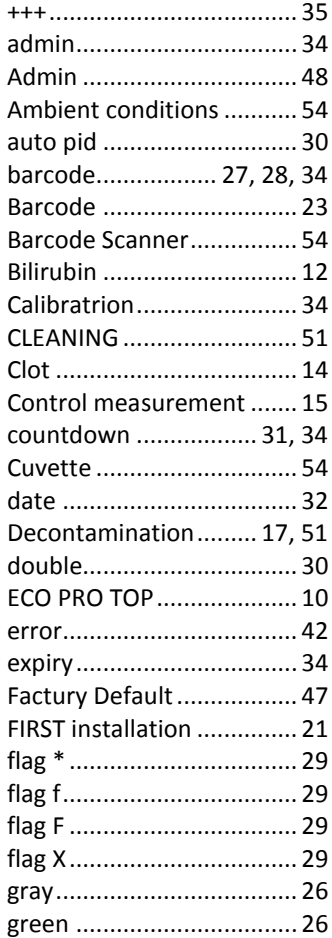

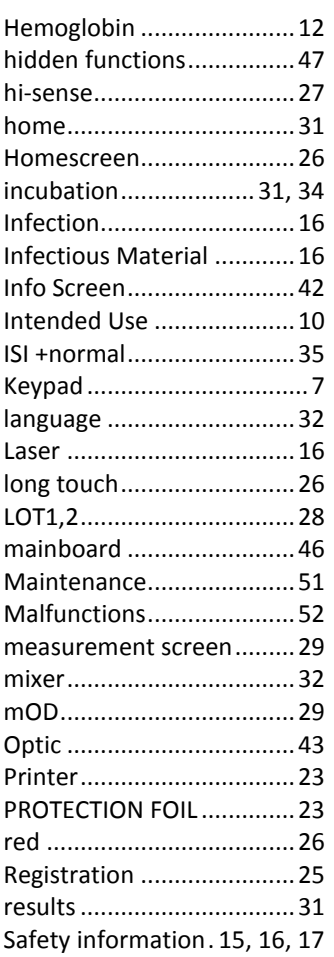

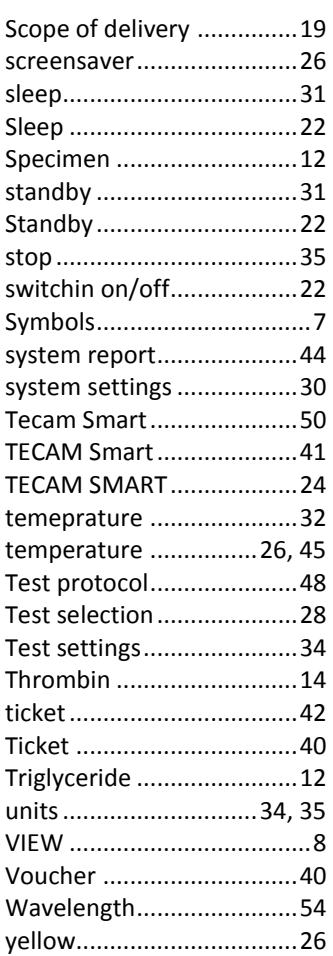